# AVERTISSEMENT AUX POSSESSEURS DE **TELEVISEURS GRAND ECRAN A PROJECTION**

Des images fixes ou stationnaires peuvent causer une détérioration irréversible du tube cathodique de votre téléviseur en en marquant les luminophores de manière définitive. C'est la raison pour laquelle il est déconseillé d'utiliser les jeux vidéo de manière répétée ou prolongée sur les téléviseurs grand écran à projection.

# **AVERTISSEMENT SUR L'EPILEPSIE**

#### A LIRE AVANT TOUTE UTILISATION D'UN JEU VIDEO PAR VOUS-MEME OU **VOTRE ENFANT**

Certaines personnes sont susceptibles de faire des crises d'épilepsie ou d'avoir des pertes de conscience à la vue de certains types de lumière clignotante ou de sources lumineuses de notre environnement quotidien. Ces personnes s'exposent à des crises lorsqu'elles regardent certaines images télévisées ou lorsqu'elles jouent à certains jeux vidéo. Ces phénomènes peuvent apparaître alors même que le suiet n'a pas d'antécédent médical ou n'a jamais été confronté à une crise d'épilepsie.

Si vous-même ou un membre de votre famille avez déjà présenté des symptômes liés à l'épilepsie (crise ou perte de conscience) en présence de stimulations lumineuses, veuillez consulter votre médecin avant toute utilisation

Nous conseillons aux parents d'être attentifs à leurs enfants lorsqu'ils jouent avec des jeux vidéo. Si vous-même ou votre enfant présentez un des symptômes suivants : vertige, trouble de la vision, contraction des yeux ou des muscles, perte de conscience, trouble de l'orientation, mouvement involontaire ou convulsion, veuillez immédiatement cesser de jouer et consulter un médecin.

#### PRECAUTIONS A PRENDRE DANS TOUS LES CAS POUR L'UTILISATION D'UN **JEU VIDEO**

- . Ne vous tenez pas trop près de l'écran. Jouez à bonne distance de l'écran de télévision et aussi loin que le permet le cordon de raccordement.
- . Utilisez de préférence les jeux vidéo sur un écran de petite taille.
- $\bullet$ Evitez de jouer si vous êtes fatiqué ou si vous manquez de sommeil.
- $\ddot{\phantom{0}}$ Assurez-vous que vous jouez dans une pièce bien éclairée.
- En cours d'utilisation, faites des pauses de dix à quinze minutes toutes les heures.  $\ddot{\phantom{0}}$

# **SOMMAIRE**

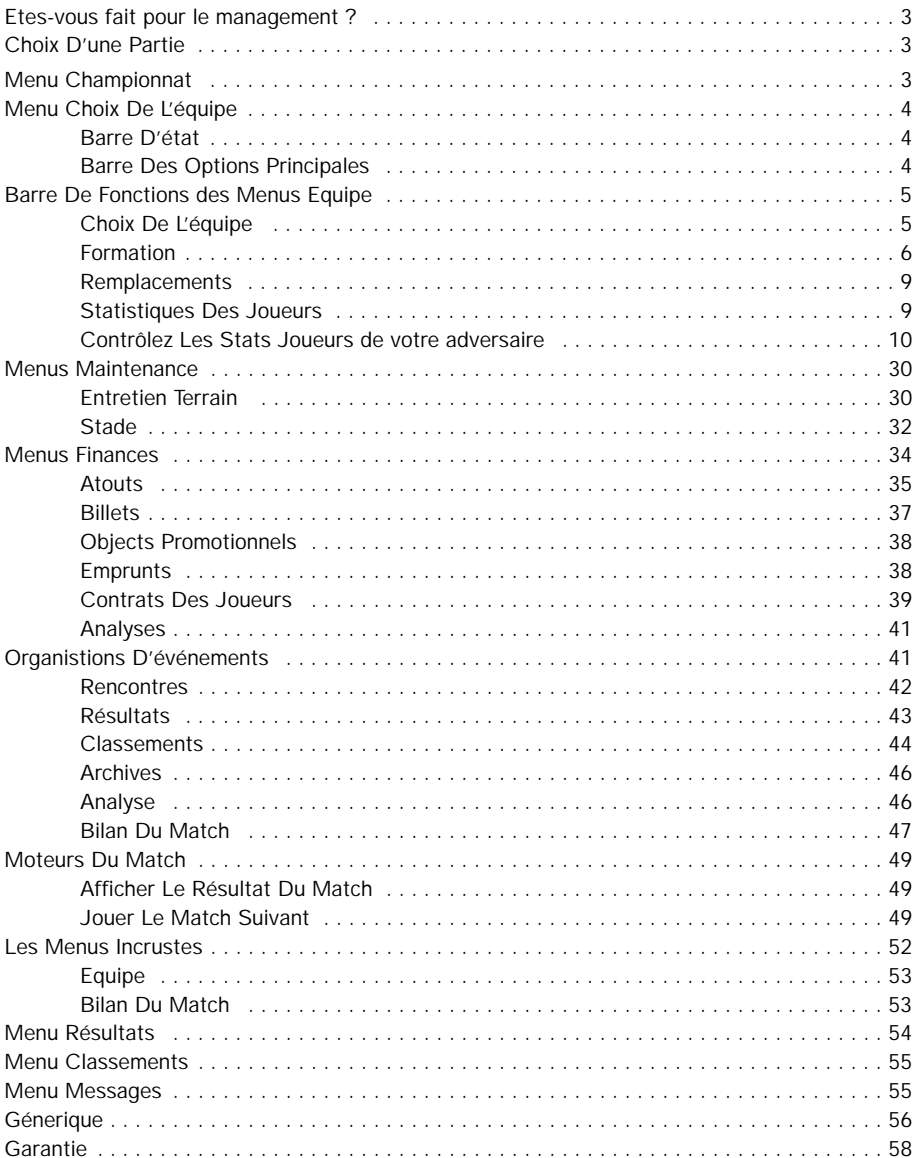

# **ETES-VOUS FAIT POUR LE MANAGEMENT ?**

Voici votre chance de vivre pleinement les hauts et les bas du monde du football en tant que manager. De l'adrénaline des jours de matchs à la détresse des mauvais classements, vous avez tout à portée de main grâce à une interface conviviale. Sur le terrain d'entraînement, dans la salle de conférence, à la banque ou sur le banc de touche, c'est de vous - et de vous seul - que dépend le succès ou la chute du club. Vous allez être confronté à tous les aspects du management d'un club de football. A vous de prendre les bonnes décisions, depuis le contrat signé avec la super star du foot à l'amélioration de l'état du terrain... Il vous faudra asseoir les bases d'une comptabilité solide et obtenir des résultats chaque semaine. Dans le cas contraire, vous rejoindrez le monde de ceux qui, comme vous et avant vous, se sont rendu compte que le football est un monde impitoyable, et vous prendrez la porte... jusqu'à la prochaine partie en tout cas !

Prêt pour le coup d'envoi ?

# **CHOIX D'UNE PARTIE :**

Nouvelle partie Supprimer partie

Pour commencer la partie, **cliquez avec le bouton gauche de la souris** sur la touche Nouvelle partie. Le curseur apparaît dans la boîte adjacente. Saisissez un nom de fichier appuyez sur la touche Entrée et cliquez sur la touche Ecran suivant. Le Menu Championnat s'affiche alors.

Pour reprendre une partie sauvegardée, **cliquez avec le bouton gauche de la souris** sur la partie que vous souhaitez recharger et cliquez sur la touche Ecran suivant. Vous vous retrouvez alors au point où vous aviez arrêté la partie.

# **MENU CHAMPIONNAT**

Choisissez parmi les cinq pays suivants : **cliquez avec le bouton gauche de la souris** sur le pays de votre choix puis cliquez sur la division dans laquelle vous souhaitez commencer.

#### **ANGLETERRE**

Super League, Division 1, Division 2, Division 3.

#### **ALLEMAGNE**

Division 1, Division 2.

#### **FRANCE**

Division 1, Division 2.

**ITALIE** Division 1, Division 2.

**ECOSSE** Super League, Division 1. Pour quitter la partie, **cliquez sur le bouton gauche de la souris** sur la croix située dans le coin inférieur gauche. Pour continuer, cliquez avec le **bouton gauche de la souris** sur l'icône Ecran suivant.

# **MENU CHOIX DE L'EQUIPE**

Faites votre choix parmi les équipes énumérées dans la liste, en faisant défiler les équipes avec les flèches situées en haut et en bas du tableau puis **cliquez avec le bouton gauche de la souris** sur l'équipe de votre choix. Pour continuer, **cliquez avec le bouton gauche de la souris** sur Ecran suivant. Le club que vous avez sélectionné fait désormais partie de la division que vous avez choisie dans le menu Championnat précédent. Votre solde bancaire de départ dépend du championnat choisi.

**Remarque :** la division réelle du club de la saison 1996/97 apparaît dans la barre d'aide en bas de l'écran. Vous pouvez toutefois placer l'équipe dans la division de votre choix. Si vous placez une excellente équipe dans une division inférieure, les statistiques des joueurs, la situation financière du club sont affectées. Si vous placez une équipe moins performante dans une division plus haute, ses attributs sont meilleurs.

# **BARRE D'ETAT**

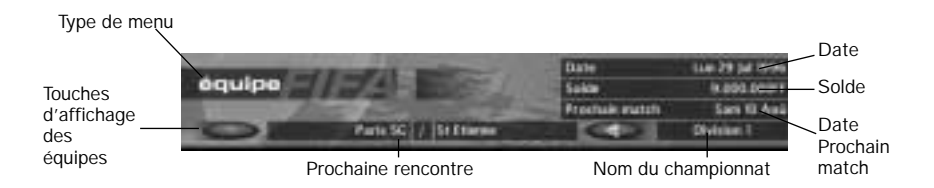

Vous retrouverez la barre d'état dans tous les menus de FIFA Soccer Manager ; elle vous donne la date, votre solde bancaire, le nom de votre adversaire pour le prochain match et la date de la rencontre. Elle affiche en outre le type de match, à savoir championnat, match de coupe ou match de coupe d'Europe.

Le type de menu en cours est affiché en haut à gauche de la barre. La barre des options principales se trouve en dessous de la barre d'état.

# **BARRE DES OPTIONS PRINCIPALES**

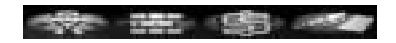

Cette barre se trouve dans les principaux menus de FIFA Soccer Manager. Elle vous permet de passer facilement d'un menu à l'autre. Ces menus sont les suivants :

- Equipe : vous permet de gérer la composition, la stratégie et l'entraînement de votre équipe de football.
- Maintenance : vous permet de gérer et d'améliorer l'état de votre stade ou de votre terrain.
- Finances : vous permet de garder un oeil sur les recettes et les dépenses qui incombent à la gestion d'un club de football.
- Organisation d'événements : ce menu fournit un graphique approfondi des rencontres, résultats, classements et trophées et affiche l'écran Bilan match.

# **BARRE DE FONCTIONS DES MENUS EQUIPE**

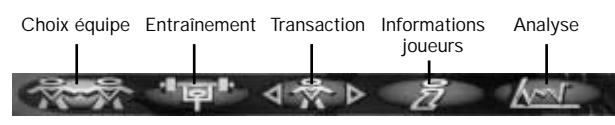

# **CHOIX DE L'EQUIPE**

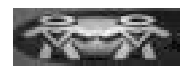

Vous avez ensuite cinq sous-menus à partir desquels vous pouvez affiner votre équipe pour obtenir des résultats. Vous devez prendre en compte tous les aspects du jeu moderne si vous voulez obtenir l'accolade finale, à savoir remporter le championnat. Les cinq menus Equipe sont les suivants :

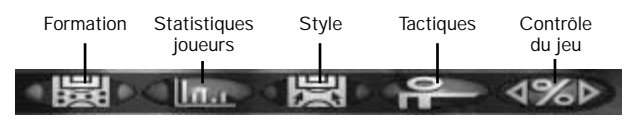

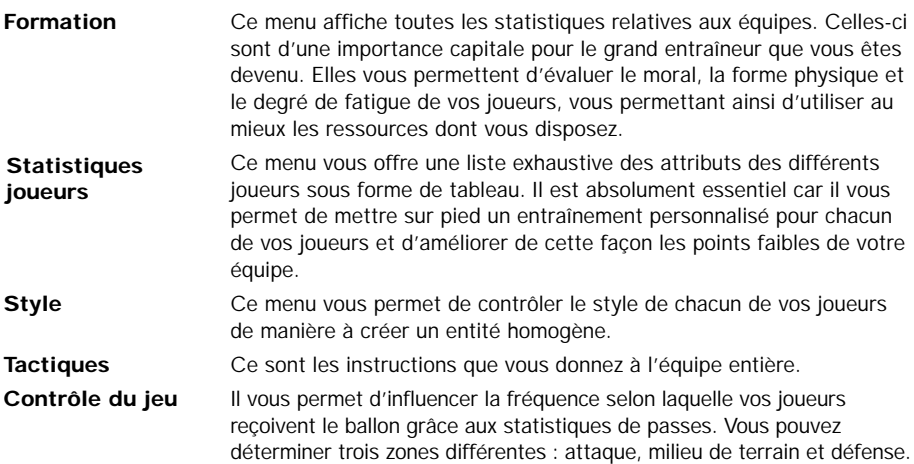

### **FORMATION**

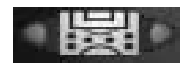

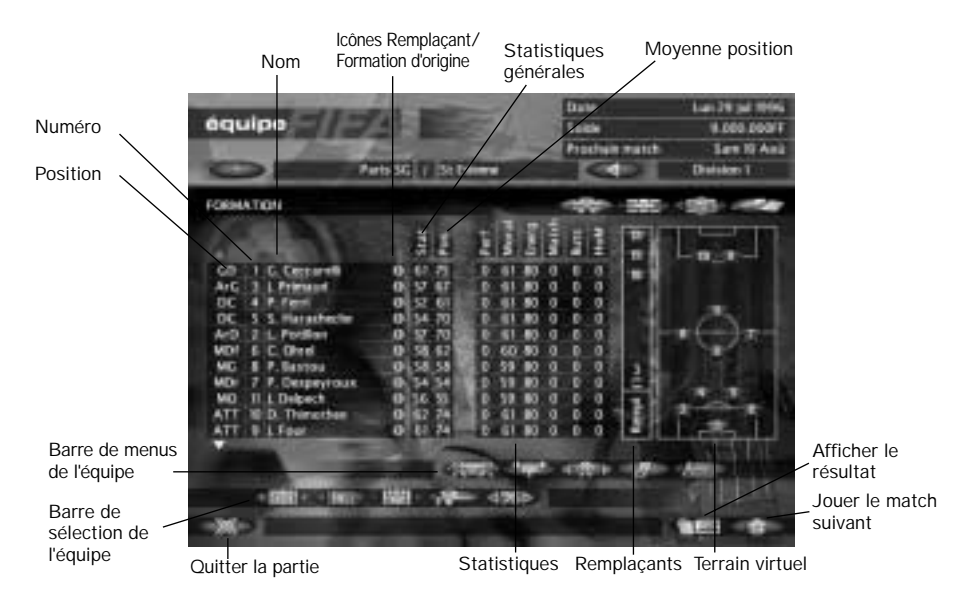

La partie Formation du menu Equipe vous permet de sélectionner votre équipe, pouvant inclure suivant les compétitions, jusqu'à cinq remplaçants. Le tableau d'informations affiche l'état de votre équipe, vous permettant de prendre en compte la forme, l'énergie et le moral des joueurs. Il s'agit là de renseignements d'une grande importance si vous voulez éviter que vos joueurs se blessent. En effet, un joueur fatigué a beaucoup plus tendance à souffrir de déchirures. Les cinq premières colonnes donnent une indication sur 100, 1 représentant un joueur sans aucune ressource et 99 un joueur professionnel extrêmement doué. Ces chiffres varient en fonction des décisions que vous prenez en tant qu'entraîneur.

#### **CONTROLEZ LA FORMATION DE VOTRE ADVERSAIRE**

Vous avez accès au menu Formation de votre adversaire, ce qui vous permettra de contrer la stratégie qu'il est susceptible de mettre en place et de trouver ses points faibles. Pour sélectionner le menu de formation du club que vous allez rencontrer, **cliquez avec le bouton gauche de la souris** sur l'icône de la formation adverse pour alterner votre menu et celui de votre adversaire. Pour retourner à votre propre formation, **cliquez avec le bouton gauche de la souris** sur l'icône de la Formation de votre club.

#### **STATISTIQUES**

Classement statistique général. Ce chiffre vous donne une représentation numérique des aptitudes générales d'un footballeur donné. Cela vous permet de choisir les joueurs que vous voulez embaucher ou licencier. Le budget qui vous est alloué dépend du championnat sélectionné. Plus tard, vos connaissances en gestion des ressources feront la différence, vous propulseront au sommet de la gloire plutôt qu'aux oubliettes.

### **POSITION**

Le classement par position vous aide à évaluer le bien-fondé de la position attribuée à un joueur sur le terrain. Mettre un défenseur à la place d'un des virtuoses du milieu de terrain n'est pas la meilleure option que vous puissiez choisir ; vérifiez de ce fait la position qu'il convient d'attribuer à vos joueurs de manière à optimiser vos choix en fonction de leurs aptitudes. Pour cela, **cliquez avec le bouton gauche de la souris** sur l'abréviation de la position du joueur et maintenez **le bouton enfoncé** ; une fenêtre déroulante apparaîtra, dressant la liste des positions qu'il est possible d'attribuer à un joueur ainsi que du classement par position de chaque joueur qui s'affiche entre parenthèses.

• Pour changer la position d'un joueur, **cliquez sur le bouton gauche de la souris, maintenez le bouton enfoncé** puis déplacez le curseur de façon à surligner en orange la position souhaitée et **relâchez** le bouton gauche de la souris. Si le joueur fait partie de votre composition, il changera de position sur le terrain virtuel.

**Remarque :** cette option ne s'applique pas aux gardiens de but.

#### **MORAL**

Les chiffres relatifs au moral varient en fonction des victoires de votre équipe, de son rythme d'entraînement et des conditions de travail imposées aux joueurs. La forme d'un joueur joue aussi sur son moral. S'il est affecté par une baisse de moral, la 'Motivation', le 'Sang-froid' et l'Accélération' s'en ressentiront également.

#### **ENERGIE**

Avec des matchs tous les samedis, des manches de championnat, des matchs pour la coupe d'Europe à préparer auxquels vient s'ajouter un programme d'entraînement intensif, vos joueurs n'en peuvent plus. Leurs performances sur le terrain ne pourront qu'en être affectées. De ce fait, il est bon de leur donner quelques jours de repos et de les remplacer à certaines occasions par d'autres membres de l'équipe. C'est ainsi que vous atteindrez le sommet de la gloire.

Si vos joueurs n'ont plus d'énergie, leur 'Vitesse', 'Accélération', 'Détermination', 'Sang-froid' et 'Conscience' s'en trouveront affaiblis. Veillez donc à ce que l'entraînement ne soit pas trop intense.

#### **MATCHS**

Ces chiffres correspondent au nombre de matchs qu'un joueur donné a disputés pour son équipe sur la saison. Il va de soi qu'un joueur perd le moral s'il ne joue pas assez. Gardez donc ces renseignements à l'esprit pour équilibrer votre équipe.

#### **BUTS**

Affiche le nombre de buts marqués par un joueur donné au cours de la saison.

#### **HOMME DU MATCH**

L'homme du match reçoit une accolade après chaque partie. Affiche le nombre de fois que le joueur a reçu cette récompense sur la saison.

#### **CHANGEMENT D'EQUIPE**

Un certain nombre d'options vous permettent de minimiser vos efforts pour optimiser le temps passé sur le terrain ou en entraînement. La plus importante est le processus de sélection d'un joueur.

Par défaut, l'équipe de votre choix - joueurs de la formation d'origine et remplaçants - est dispersée sur le terrain virtuel dans une formation neutre. Les joueurs sur le terrain sont habillés de rouge tandis que les gardiens ont un maillot vert.

Pour remplacer un joueur par un autre, **cliquez avec le bouton gauche de la souris et maintenez le bouton enfoncé** pour sélectionner le maillot d'un joueur. Faites glisser ce maillot sur le joueur que vous voulez lui substituer, en vous assurant bien que ce dernier est entièrement recouvert par le maillot. Les joueurs changent de place. Lorsque vous **placez le curseur** sur le maillot d'un joueur, une barre d'informations s'affiche en bas de l'écran et vous donne le nom du joueur et sa position.

**Remarque :** vous devez faire glisser le maillot d'un joueur de façon à ce qu'il recouvre entièrement le maillot du joueur que vous lui substituez. Dans la cas inverse, lorsque vous **relâcherez** le bouton de la souris, le joueur que vous aurez sélectionné retournera à sa position initiale.

Si un joueur ne fait pas partie de la composition initiale et si vous désirez le sélectionnez, **cliquez avec le bouton gauche de la souris et maintenez le bouton enfoncé** sur la barre d'état du tableau des équipes qui lui correspond. Un maillot portant son numéro apparaît sous le curseur. C'est à ce moment là qu'il vous faut le faire glisser sur le joueur que vous voulez qu'il remplace. **Relâchez** le bouton gauche de la souris une fois que vous avez fait votre choix ; le nouveau joueur apparaît alors à la bonne position sur le terrain et non à la position du joueur qu'il remplace.

#### **CHANGEMENT DE POSITION D'UN JOUEUR**

Si vous voulez modifier la position d'un joueur, cliquez avec **le bouton de la souris** et **maintenez le bouton enfoncé** sur l'abréviation de sa position qui se trouve à gauche du tableau de l'équipe. Une fenêtre apparaît et vous propose le choix des positions et les statistiques de position pour chaque rôle. Déplacez le curseur sur la position désirée puis relâchez-le. Le joueur prend sa nouvelle position sur le terrain s'il fait partie de la compositon de départ. Sinon, l'abréviation de sa position change.

#### **REMPLACEMENTS**

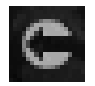

Outre la "Super League" anglaise et la "Division 1 " italienne, qui autorisent cinq remplacements, vous n'avez le droit de procéder qu'à trois remplacements dans toutes les divisions. Usez de bon sens car ces remplacements peuvent faire toute la différence !

Dans la liste des équipes, les remplaçants sont représentés par une flèche verte.

## **STATISTIQUES DES JOUEURS**

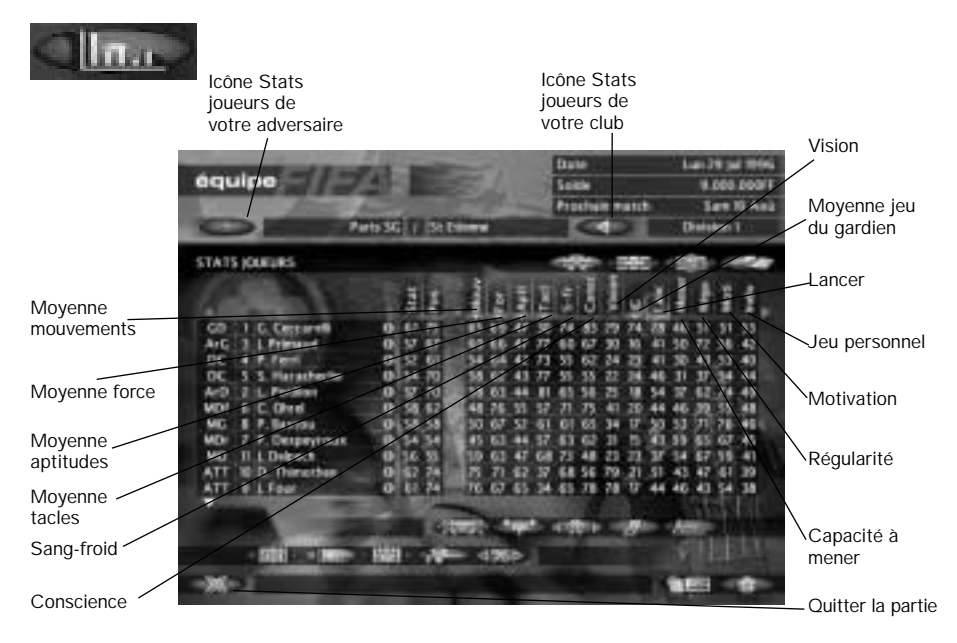

Le menu Stats joueurs vous donne un aperçu des attributs de chacun des joueurs de votre équipe. Vous avez à portée de main une base de données qui vous fournit une représentation numérique des attributs de vos joueurs.

Certaines barres de statistiques ont une icône + rouge et jaune. **Cliquez avec le bouton gauche de la souris** sur l'icône pour avoir plus de détails sur l'attribut en question.

#### **CONTROLEZ LES STATS JOUEURS DE VOTRE ADVERSAIRE**

Pour accéder au menu Stats joueurs de votre adversaire, cliquez avec le bouton gauche de la souris sur l'icône des Statistiques joueurs de votre adversaire et le menu Statistiques joueurs de votre club est remplacé par celui de votre adversaire. Pour retourner à votre menu Statistiques joueurs, cliquez avec le bouton gauche de la souris sur l'icône des Statistiques joueurs de votre club (voir Ecran Stats joueurs ci-dessus).

#### **CLASSEMENT D'UN JOUEUR PAR ATTRIBUTS**

Vous pouvez effectuer un classement de votre équipe en fonction des attributs de chaque joueur. Si vous souhaitez savoir lequel de vos joueurs a la meilleure 'vision', il vous suffit de cliquer avec le bouton gauche de la souris sur cet attribut. La colonne sélectionnée s'affiche en rouge et les joueurs sont classés du meilleur au moins bon. Vous pouvez sélectionner plusieurs attributs et le joueur affichant la meilleure moyenne sera en tête du classement. Pour annuler le classement, cliquez avec le bouton gauche de la souris sur l'attribut.

Astuce : utilisez cette option pour vous familiariser avec les forces et les faiblesses de vos joueurs.

#### **MOUVEMENTS**

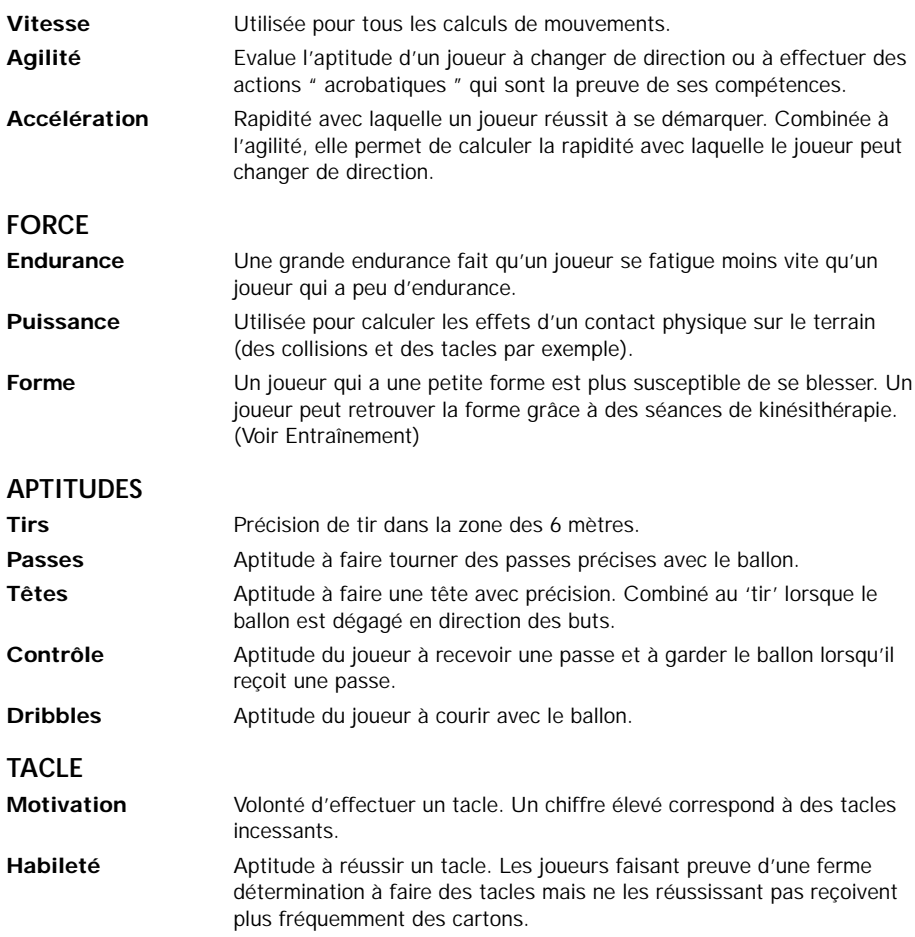

#### **SANG-FROID**

Le sang-froid diminue les risques qu'un joueur encourt de céder à la pression et de commettre des erreurs.

#### **CONSCIENCE**

Un joueur doté d'un sens du jeu développé voit mieux les opportunités de faire des passes qu'un joueur doué de moins de " conscience ".

#### **VISION**

Montre qu'un joueur à de grandes chances d'effectuer une action extraordinaire.

#### **JEU DU GARDIEN**

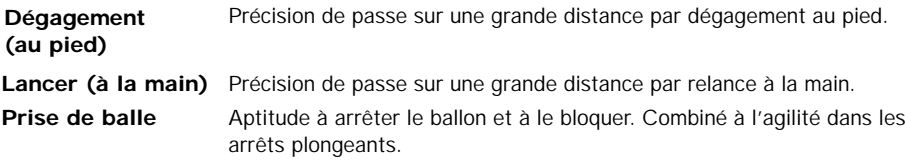

#### **REMISE EN JEU**

Longueur et précision des remises en jeu d'un joueur.

#### **CAPACITE A MENER**

Un joueur faisant preuve d'une grande capacité à mener, aide l'équipe à rester soudée devant l'adversité que représente par exemple l'exclusion d'un joueur. Sans meneur fort, les tactiques de jeu ne sont pas suivies de manière aussi stricte.

#### **REGULARITE**

Réduit l'impact des baisses de moral.

#### **MOTIVATION**

La motivation compense les effets négatifs d'une endurance faible. Le risque de blessure augmente cependant du fait que le joueur repousse les limites de sa forme.

#### **INDIVIDAULITE**

Un joueur personnel est moins enclin à faire des passes et a plus tendance à marquer.

#### **STYLE**

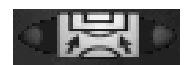

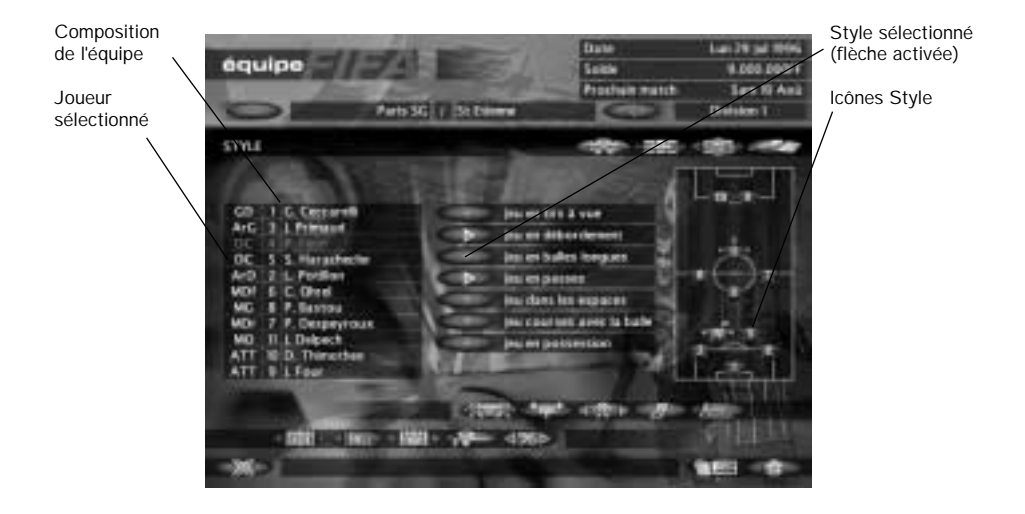

Vous pouvez attribuer à un joueur jusqu'à trois attributs auxquels il doit se conformer pendant la partie. Sélectionnez d'abord son icône sur l'affichage du terrain. **Cliquez avec le bouton gauche de la souris** sur le joueur de votre choix pour qu'il apparaisse en rouge. **Cliquez** ensuite **avec le bouton gauche de la souris** sur la bulle située face au style que vous souhaitez attribuer au joueur. Une flèche apparaît sur la bulle et une icône à côté du maillot du joueur sur l'écran du terrain.

**Remarque :** si vous tentez de sélectionner plus de trois styles, votre quatrième choix remplacera le premier et ainsi de suite.

Gardez à l'esprit que seule votre équipe d'origine (remplaçants exceptés) s'affiche ici, puisqu'il ne vous faut donner des instructions qu' aux joueurs qui vont disputer le prochain match.

Vous trouverez ci-dessous la liste exhaustive des options de style suivies de leurs icônes respectives.

#### **JEU EN TIRS A VUE**

Le joueur que vous avez sélectionné envoie un boulet de canon dès qu'il entre dans la zone des 6 mètres.

#### **JEU EN DEBORDEMENT**

S'adapte plus facilement aux ailiers. Oblige le joueur qui pourrait tenter un tir cadré à passer le ballon à un joueur mieux placé.

#### **JEU EN BALLES LONGUES**

Cette option oblige le défenseur sélectionné à dégager vers l'avant du terrain en tirant des balles longues.

#### **JEU EN PASSES**

Le joueur passe plus volontiers le ballon à ses coéquipiers, ce qui entraîne un jeu rapide, en attaque.

#### **JEU DANS LES ESPACES**

Le joueur sélectionné saisit toutes les occasions pour ne pas être marqué ; il peut ainsi recevoir plus facilement les passes.

#### **JEU EN COURSES AVEC BALLE**

Le joueur remonte tout seul le ballon vers le haut du terrain en tentant de le garder le plus longtemps possible.

#### **JEU EN POSSESSION**

Dans les matchs contre des adversaires redoutables ce style oblige les joueurs à passer le ballon à leurs coéquipiers de manière à le garder plutôt que de se diriger vers les buts. Il s'agit là d'une technique de défense plus sûre. Les risques de buts, si l'adversaire reprend le ballon, sont moindres dans ce style de jeu.

## **TACTIQUES**

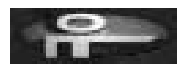

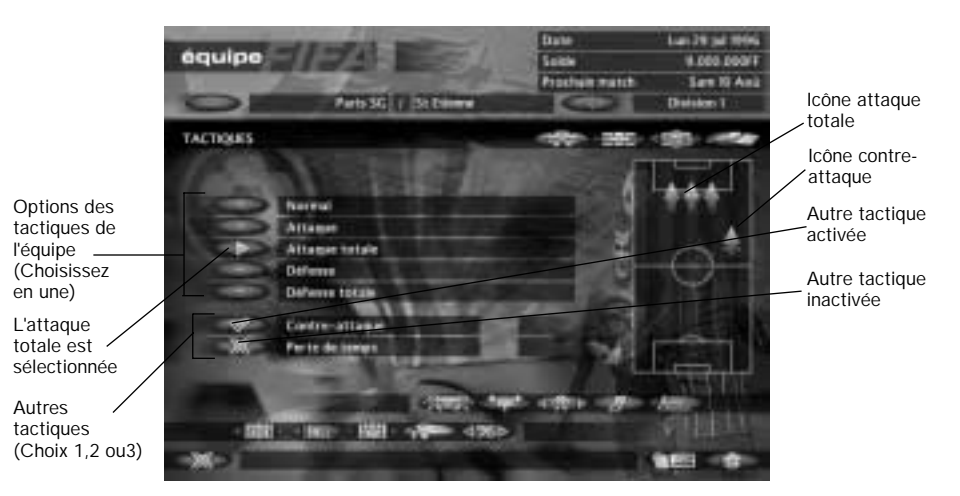

L'écran Tactiques vous permet de déterminer les styles pour toute l'équipe. Vous pouvez sélectionner un des cinq styles et le modifier en sélectionnant l'une des trois options de la barre inférieure.

#### **NORMALE**

Jeu de l'équipe tel que vous l'avez déterminé en attribuant des tactiques dans le menu Style (voir ci-dessus). Aucun graphique n'apparaît à l'écran.

#### **ATTAQUE**

Votre équipe tente un jeu en attaque, sans pour autant mettre tous ses joueurs à l'avant. Vous êtes encore solide à l'arrière. Une flèche unique apparaît sur le terrain pointant vers les buts adverses.

#### **ATTAQUE TOTALE**

Rien n'arrête votre équipe lorsqu'elle monte en attaque en direction des buts adverses sans se soucier de la défense. Trois flèches apparaissent à l'écran en direction des buts adverses.

#### **DEFENSE**

Option de défense prudente dans laquelle de nombreux joueurs se trouvent en arrière de l'action. Ceux-ci tentent cependant des actions en attaque quand l'occasion se présente. Une seule flèche apparaît sur le terrain, en direction de vos propres buts.

#### **DEFENSE TOTALE**

Votre équipe défend ses buts sans même tenter une quelconque action en attaque. Trois flèches dirigées vers vos buts apparaissent à l'écran.

#### **CONTRE-ATTAQUE**

Prendre possession du ballon et construire une attaque graduelle ne suffit pas toujours face à une solide défense. Sélectionnez cette option et votre équipe bondit sur la première occasion de contre-attaquer lorsque ses adversaires sont du mauvais côté du terrain. Une flèche unique rayée d'une ligne en son milieu apparaît sur le terrain.

#### **PERTE DE TEMPS**

Votre équipe calme le jeu en conservant le ballon et en ne tentant aucune action contre les buts adverses. Une icône représentant une horloge apparaît sur le terrain.

## **CONTROLE DU JEU**

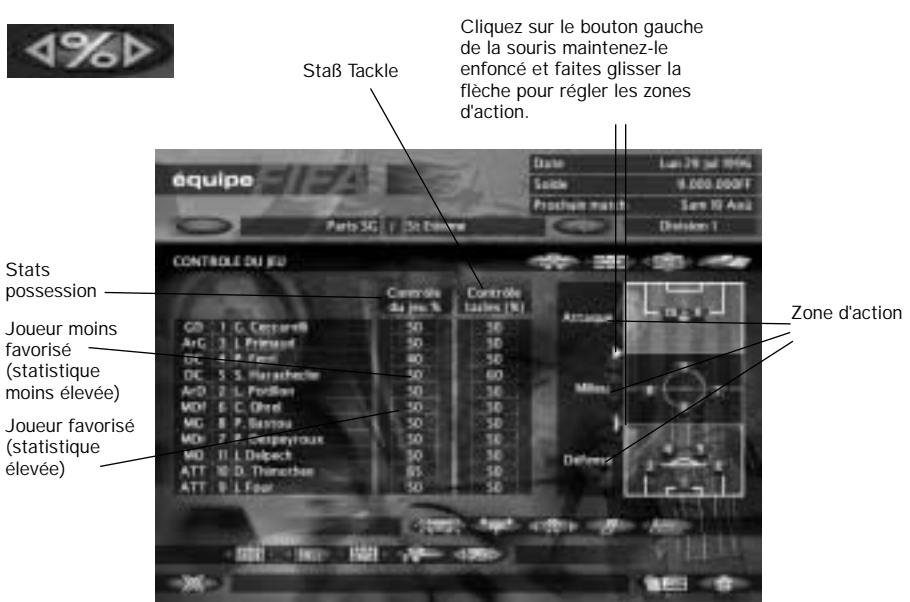

Le contrôle du jeu a deux fonctions : introduire la variable de possession personnelle du ballon et déterminer trois zones d'action sur le terrain.

#### **STATISTIQUES DE POSSESSION**

Les stats de possession permettent de vous assurer que vos meilleurs joueurs reçoivent plus de passes et gardent le ballon plus longtemps. Par défaut, ce chiffre est fixé à 50% et seule votre composition initiale est représentée.

Déplacez le curseur sur la colonne Stats de possession pour faire apparaître deux boîtes. Celles-ci gardent le curseur alors que vous faites défiler les chiffres vers le haut ou vers le bas, de manière à augmenter ou réduire les stats de possession. **Cliquez avec le bouton gauche de la souris** sur la flèche de droite pour augmenter les stats de 1%. Le même principe s'applique pour diminuer les stats.

Pour ramener le chiffre des stats à sa valeur par défaut, déplacez le curseur sur le chiffre en question ; celui-ci s'affiche en orange. **Cliquez avec le bouton gauche de la souris** sur le chiffre et celui-ci passe à 50%.

#### **ZONES D'ACTION**

Vous pouvez déterminer trois zones d'action différentes influençant la réaction des joueurs :

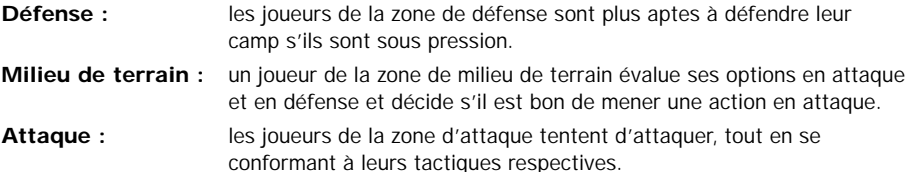

Pour régler les zones d'action, cliquez sur le bouton gauche de la souris, maintenez le bouton enfoncé et faites glisser la flèche vers le haut ou le bas jusqu'à ce que votre composition vous satisfasse.

### **ENTRAINEMENT**

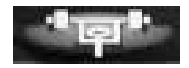

Etre professionnel du football est un emploi à plein temps qui nécessite plus qu'un match de 90 minutes par semaine. Si vous voulez atteindre les sommets de la gloire, il vous faut mettre en place un entraînement très bien pensé pour améliorer les performances de vos joueurs. Vous disposez d'une multitude d'outils de management destinés à créer un programme d'entraînement personnalisé pour chacun des joueurs de votre équipe. Cela vous prendra du temps, mais il s'agit là d'un des aspects cruciaux de votre rôle d'entraîneur, qui de surcroît vous apportera des dividendes à long terme.

**Remarque :** si vous ne désirez pas organiser l'emploi du temps de votre équipe, le programme d'entraînement **par défaut** sera appliqué. Pour le visualiser, passez au Programme d'entraînement (voir ci-dessous).

Le menu Entraînement se compose du Programme d'entraînement et des Stats. Le Programme d'entraînement vous permet d'attribuer différents types d'entraînement, des séances chez le kinésithérapeute, des jours de repos à votre équipe de manière à ce que vos joueurs soient au meilleur de leur forme. Le sous-menu Stats ou statistiques vous permet de voir les points forts de vos joueurs et de déterminer les domaines à améliorer. Ce sous-menu est identique au menu Stats de Choix équipe (voir cette section pour plus de détails).

### **PROGRAMME D'ENTRAINEMENT**

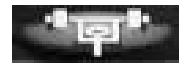

Votre équipe a un emploi du temps très chargé comprenant souvent deux matchs par semaine, ce qui vous oblige à organiser les jours de repos ainsi que les entraînements autour de ces matchs. L'entraînement est bien sûr profitable, mais il augmente à l'inverse le degré de fatigue de vos joueurs et les expose à des blessures plus fréquentes.

**Astuce :** voir la section Rencontres du menu Evénements pour avoir une idée du nombre de matchs que vos joueurs sont censés disputer avant de vous lancer dans un entraînement trop intensif.

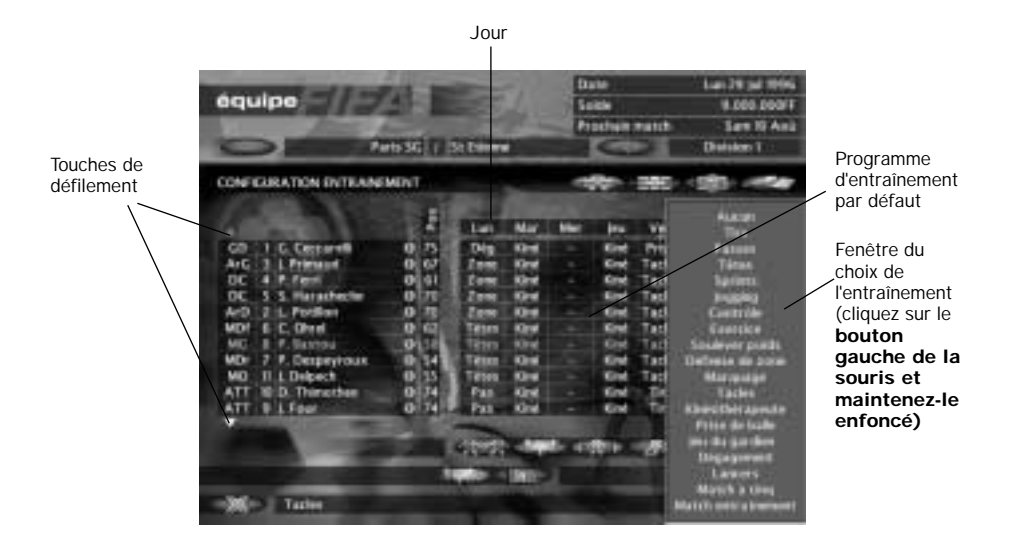

Vous pouvez organiser l'entraînement de multiples façons, ou conserver la valeur par défaut de l'option Entraînement :

#### **PAR JOUEUR**

Pour attribuer à un joueur une semaine d'entraînement, déplacez le curseur de manière à ce que le nom du joueur en question apparaisse en orange, puis cliquez avec le bouton gauche de la souris et maintenez le bouton enfoncé ; la barre Entraînement apparaît (voir ci-dessous). Mettez en surbrillance l'option d'entraînement sur laquelle vous souhaitez voir votre joueur se concentrer pour la semaine. Après avoir choisi l'option souhaitée, relachez le bouton gauche de la souris pour la sélectionner. L'emploi du temps de votre joueur sera organisé en fonction de votre choix.

#### **PAR JOUR**

Pour organiser l'entraînement de l'équipe toute entière pour un jour donné, déplacez le curseur pour que le jour souhaité apparaisse en orange puis cliquez avec le bouton gauche de la souris et maintenez le bouton enfoncé. La barre d'entraînement apparaît (voir ci-dessous), vous permettant de mettre en surbrillance l'option sur laquelle vous souhaitez voir votre équipe se concentrer ce jour là. Après avoir choisi l'option d'entraînement, relâchez le bouton gauche de la souris pour la sélectionner.

#### **PAR PLAGE**

Bien que les deux méthodes décrites ci-dessus vous permettent de mettre sur pied l'emploi du temps de votre équipe rapidement, vous aurez peut-être envie de personnaliser l'entraînement de votre équipe par plages horaires individuelles, ce qui vous permettra de concentrer l'entraînement de vos joueurs sur leurs points faibles.

Pour sélectionner une plage horaire, déplacez le curseur sur la plage horaire de manière à la mettre en surbrillance. Cliquez avec le bouton gauche de la souris tout en le maintenant enfoncé. La barre d'entraînement s'affiche ; vous pouvez alors faire votre choix en le mettant en surbrillance. Relachez le bouton gauche de la souris et la plage horaire de votre choix contient le choix que vous avez effectué à l'aide de la barre d'entraînement.

#### PROGRAMME D'ENTRAINEMENT PAR DÉFAUT

Le programme d'entraînement par défaut est initié au début de chaque saison et ne change pas (reportez-vous au diagramme ci-dessus).

#### **BARRE D'ENTRAINEMENT**

Vous trouverez ci-dessous la façon dont une méthode d'entraînement donnée influence les attributs de vos joueurs. Excepté les séances chez le kinésithérapeute, les options de la barre d'entraînement augmentent considérablement les risques de blessures.

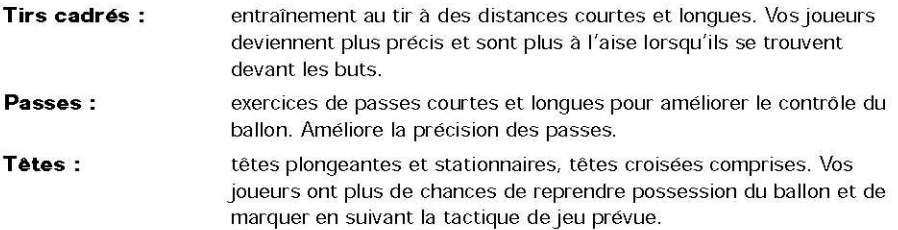

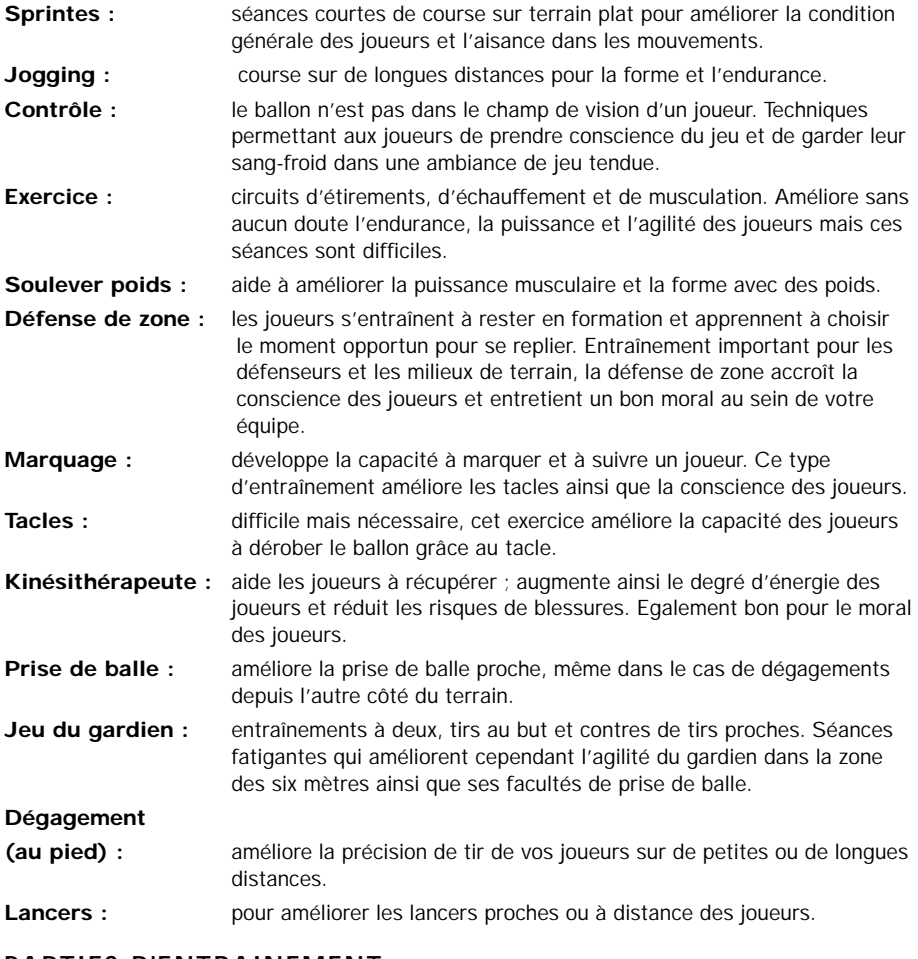

#### **PARTIES D'ENTRAINEMENT**

**Match à cinq :** match en salle, passes courtes et rapides. Excellent pour le moral des joueurs qui apprennent à ne faire qu'un. Exercice très fatigant cependant.

match en extérieur, avec un plus grand nombre de passes longues, permettant au joueur de bien connaître le terrain. Comme pour le match à cinq, votre équipe travaille de nombreux aspects du jeu, mais c'est une séance très fatigante. **Matchs d'entraînement :**

**Remarque :** toutes les séances d'entraînement fatiguent les joueurs (ce qui provoque un effet négatif sur leur énergie). Les séances les plus fatigantes ont été décrites ci-dessus.

## **TRANSACTIONS**

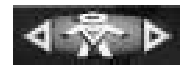

Lorsque les contrats arrivent à échéance et que vos joueurs se blessent, vous devez entrer sur le marché des transactions. Puisque vous êtes à la tête d'un club de football, vos joueurs représentent vos atouts principaux ; vendre un joueur pour collecter de l'argent peut s'avérer nécessaire. Si vous souhaitez dominer le monde du football professionnel, surveiller le marché des transactions est capital car c'est là un moyen de vous faire une petite fortune.

## **ACHAT JOUEUR**

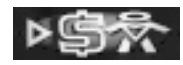

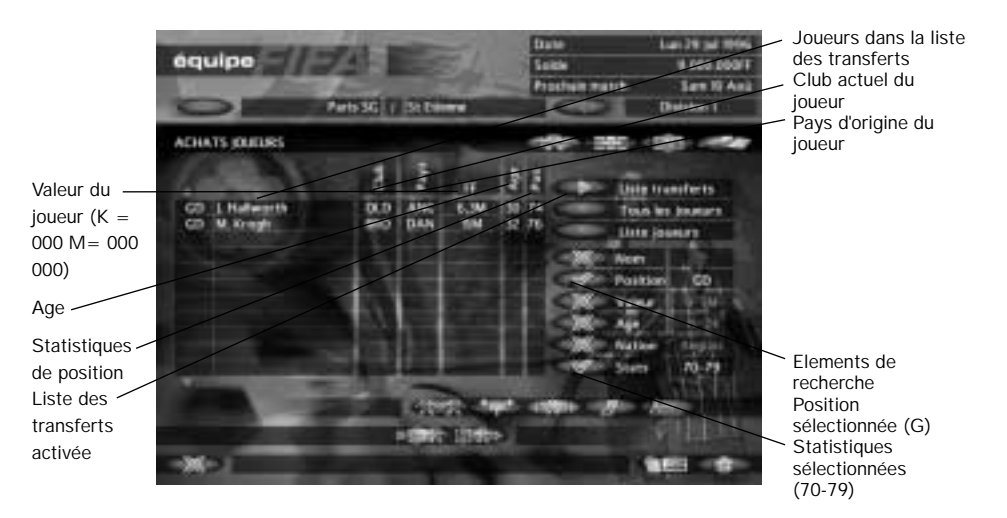

Pour accéder à l'écran du menu Achat joueur, **cliquez avec le bouton gauche de la souris** sur la boite Achat joueur de la barre de fonctions Transfert. Les joueurs inscrits sur la liste des transferts vous sont présentés. Le tableau donne les informations suivantes : la position du joueur, son nom, son club actuel, son pays d'origine, sa valeur, son âge. A droite du tableau, vous pourrez choisir parmi trois types de listes :

#### **INSCRITS SUR LA LISTE DES TRANSFERTS**

Paramètre par défaut. Tout joueur inscrit sur cette liste a la possibilité de quitter son club et se trouve donc sur le marché des transferts.

#### **TOUS LES JOUEURS**

Vous permet de faire défiler la base de données entière des joueurs de FIFA Soccer Manager, qu'ils puissent être transférés ou non.

#### **LISTE JOUEURS**

Regroupe les joueurs que votre club a sélectionnés et pour lesquels il a manifesté son intérêt et les joueurs pour lesquels vous avez fait une offre.

Vous pouvez faire une recherche plus spécifique à l'aide du moteur de recherche. Voir cidessous pour plus de détails.

#### **POUR SELECTIONNER UN JOUEUR**

Pour visualiser tous les attributs d'un joueur, déplacez le curseur de manière à mettre sa barre d'informations en surbrillance. **Cliquez avec le bouton gauche de la souris** sur la barre en surbrillance pour faire apparaître la fenêtre Achat joueur :

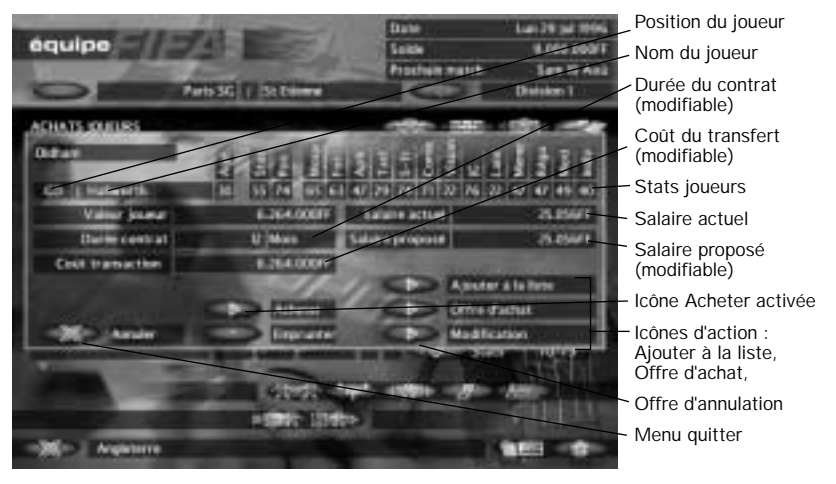

Cette fenêtre affiche les statistiques de prévision d'achat, la valeur du joueur et son salaire actuel. Le coût de la transaction, le salaire que vous offre et la durée du contrat s'affichent également dans les boîtes surlignées d'un trait rouge. Les paramètres par défaut de ces chiffres s'entendent comme suit :

Le coût de la transaction par défaut est égal à la valeur du joueur.

Le salaire proposé par défaut est égal au salaire actuel du joueur.

La durée du contrat par défaut est de 12 mois.

**Remarque :** ces chiffres peuvent tous être modifiés (vois ci-dessous).

#### **POUR FAIRE UNE OFFRE D'ACHAT**

Si les trois chiffres en surbrillance vous conviennent, **cliquez avec le bouton gauche de la souris** sur la touche Offre d'achat. Vous pouvez faire une offre sur le joueur de votre choix, qu'il soit inscrit ou non sur la liste des transferts. N'oubliez pas cependant que votre offre doit prendre en considération le fait que le club actuel du joueur en question ne veut sûrement pas s'en défaire. De la même façon, si le club que vous entraînez est un club de petite division, il vous faut offrir plus pour persuader le joueur de quitter une grande division.

Pour modifier le coût de la transaction, la durée du contrat ou le salaire proposé, déplacez le curseur de manière à mettre en surbrillance orange le chiffre que vous souhaitez modifier. **Cliquez avec le bouton gauche de la souris** pour que le chiffre s'affiche en rouge. Supprimez le chiffre existant et saisissez ensuite la nouvelle valeur à l'aide du clavier.

**Astuce :** si vous augmentez le coût de la transaction, il est bon d'élever le salaire du joueur proportionnellement pour augmenter vos chances de signer le contrat.

Une fois que vos offres vous satisfont, **cliquez avec le bouton gauche de la souris** sur la touche Offre d'Achat. Vous repassez à l'écran précédent, mais le joueur pour lequel vous avez fait une offre est maintenant surligné en rouge. Un message vous informe si le club actuel du joueur en question accepte votre offre, dans les menus Messages qui suivent votre prochain match.

#### **POUR ANNULER UNE OFFRE**

Si vous souhaitez retirer une offre, **cliquez avec le bouton gauche de la souris** sur le joueur en surbrillance pour afficher la fenêtre Achat joueur. **Cliquez avec le bouton gauche de la souris** sur la touche d'annulation d'offre ; le joueur n'est plus en surbrillance rouge mais reste sur votre liste des joueurs.

#### **LISTE JOUEURS**

Celle-ci est vide au départ mais lorsque vous sélectionnez des joueurs à partir de la base de données ou de la Liste des transferts, vous avez la possibilité de les placer dans votre liste des joueurs. De cette façon, vous êtes averti lorsqu'un de ces joueurs entre sur le marché des transferts, ce qui vous permet de faire rapidement une offre. Vous êtes également averti si un club adverse fait une offre sur un des joueurs se trouvant sur votre liste. Chacun des joueurs sur lesquels vous avez fait une offre reste sur votre liste des joueurs, jusqu'à ce que vous puissiez mener la transaction à bien ou que vous retiriez l'offre.

#### **POUR METTRE UN JOUEUR SUR LA LISTE DES JOUEURS**

**Cliquez avec le bouton gauche de la souris** sur le joueur souhaité pour afficher la fenêtre Achat joueur. **Cliquez avec le bouton gauche de la souris** sur la touche Ajouter à la liste pour retourner au menu Achat joueur. Le joueur se trouve maintenant sur votre Liste des joueurs. Un message vous avertit si son statut change ou si un autre club fait une offre sur lui.

#### **POUR RETIRER UN JOUEUR DE LA LISTE DES JOUEURS**

Déplacez le curseur de manière à afficher le nom du joueur en orange puis **cliquez sur le bouton gauche de la souris**. Vous passez à la fenêtre Achat joueur. **Cliquez** ensuite **à gauche** sur la touche Supprimer de la liste et le joueur disparaît.

#### **POUR EMPRUNTER UN JOUEUR**

Il arrivera que vous ne souhaitiez pas dépenser des sommes colossales dans l'achat d'un joueur mais que vous ayez besoin de combler un trou dans l'équipe. Si c'est le cas, l'option Emprunter joueur peut vous intéresser. Plutôt que de payer un coût de transaction très élevé, vous donnez simplement au joueur le salaire qu'il perçoit actuellement dans son propre club. Pour cela, suivez les instructions données pour l'achat d'un joueur (ci-dessus) et, plutôt que de laisser la touche Achat active, **cliquez avec le bouton gauche de la souris** sur la touche Emprunter. Une flèche apparaît sur la touche Emprunter pour indiquer que l'option est activée.

**Cliquez ensuite à gauche** sur la touche Offre d'achat pour retourner au menu Achat joueur. Votre joueur sélectionné s'affiche en rouge ; un message vous indiquera si votre demande d'emprunt a été acceptée après votre prochain match.

#### **POUR RETIRER UNE DEMANDE D'EMPRUNT**

Si vous n'avez plus besoin d'emprunter un joueur donné, **cliquez avec le bouton gauche de la souris** sur le joueur en surbrillance puis **cliquez avec le bouton gauche de la** souris sur la touche Modification. Vous passez au menu Achat joueur et le joueur n'est plus en surbrillance.

**Remarque :** une demande d'emprunt reste activée jusqu'à ce que le club accepte ou que vous retiriez votre offre.

## **RECHERCHE DE JOUEURS**

Cette option vous aide à trouver facilement des candidats potentiels pour votre équipe. Il existe six critères de sélection, dont un est la recherche par nom, dont vous pouvez vous servir si un joueur vous tient particulièrement à coeur. Cette option est d'autant plus intéressante lorsqu'elle est utilisée avec la catégorie Tous les joueurs, en ce sens que la recherche est la plus étendue. Les six critères de sélection sont les suivants :

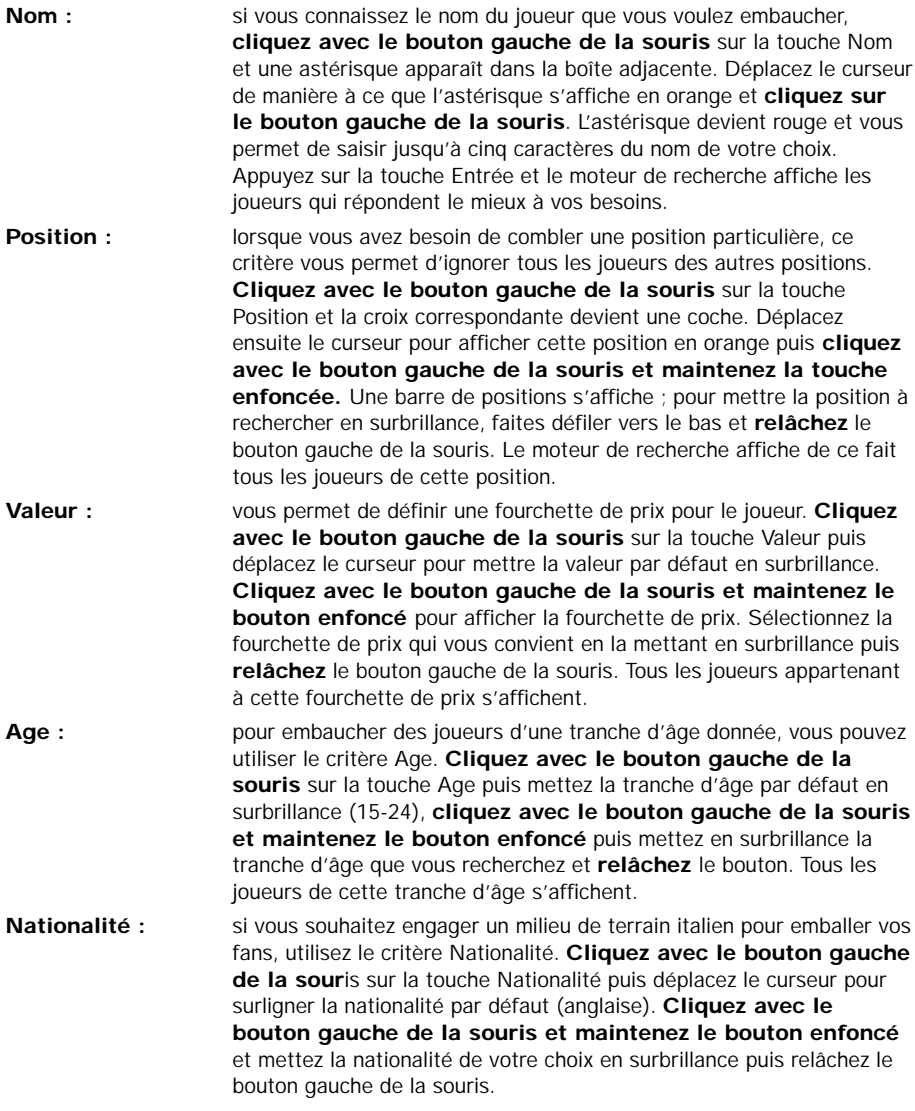

**Stats : cette option vous permet de sélectionner des joueurs en fonction de** leur classement statistique. **Cliquez avec le bouton gauche de la souris** sur la touche Stats puis mettez la catégorie Stats par défaut en surbrillance (50-59). **Cliquez avec le bouton gauche de la souris et maintenez le bouton enfoncé** puis sélectionnez la catégorie Stats de votre choix. Pour choisir cette catégorie Stats, **relâchez** le bouton gauche de la souris. Les joueurs dont le classement statistique correspond à cette catégorie Stats s'affichent.

Vous pouvez bien sûr sélectionner des joueurs avec un seul de ces critères, mais il est plus efficace d'en utiliser plusieurs, de manière à réduire la recherche.

## **VENTES DE JOUEURS**

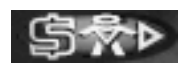

Si vous avez besoin de capitaux rapidement, la vente d'un joueur peut s'avérer être votre seule option.

#### **POUR SELECTIONNER UN JOUEUR**

**Cliquez avec le bouton gauche de la souris** sur la touche Vente joueur de la barre d'options des menus Transferts et votre équipe entière s'affiche. Faites défiler les joueurs vers le haut ou le bas à l'aide des touches fléchées situées en haut et en bas du tableau. Pour sélectionner un joueur à vendre, déplacez le curseur de manière à ce que le joueur s'affiche en orange et **cliquez sur le bouton gauche de la souris**. La fenêtre Vente joueurs s'affiche, laissant apparaître le joueur que vous avez sélectionné et les statistiques correspondantes.

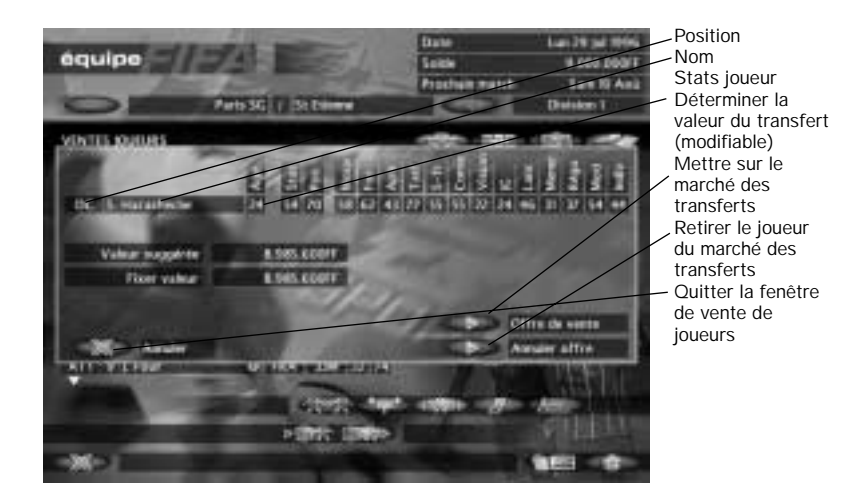

L'ordinateur vous donne un prix de vente indicatif égal au paramètre par défaut du champ Fixer valeur. Vous pouvez cependant augmenter ou baisser ce prix en fonction de l'urgence que représente cette vente.

#### **POUR FIXER LA VALEUR DE LA TRANSACTION**

Si vous souhaitez modifier la valeur de la transaction, déplacez le curseur de manière à ce que la valeur du champ Fixer valeur s'affiche en orange et **cliquez sur le bouton gauche de la souris**. Le chiffre devient rouge et vous pouvez déterminer le prix de votre choix à l'aide du clavier.

#### **POUR METTRE UN JOUEUR EN VENTE**

Lorsque le prix vous convient, **cliquez avec le bouton gauche de la souris** sur la touche Offre de vente. Vous retournez à l'écran précédent mais le joueur que vous avez mis en vente s'affiche en rouge.

#### **POUR RETIRER UN JOUEUR DU MARCHE**

Si vous revenez sur votre décision, **cliquez avec le bouton gauche de la souris** sur le joueur en surbrillance et la fenêtre Vente joueur s'affiche. **Cliquez alors à gauche** sur la touche d'annulation. Le joueur est retiré du marché et n'apparaît plus en rouge.

## **INFORMATIONS JOUEUR**

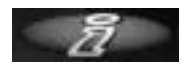

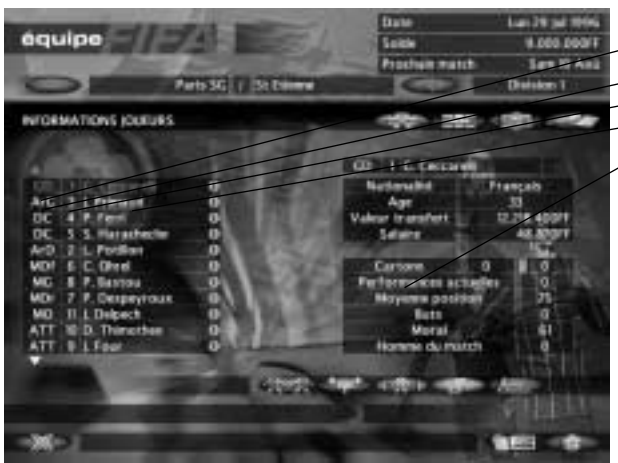

- Touches de défilement Position Numéro Nom
- Nombre de cartons reçus :
- rouges et jaunes

Sur la gauche se trouve la liste de vos joueurs, que vous pouvez faire défiler à l'aide des touches fléchées. Sur la droite, les informations suivantes sur le joueur par défaut (le premier) sont affichées : position, numéro de maillot, nom, nationalité, âge, valeur de la transaction, salaire, nombre de cartons (rouges et jaunes), performances actuelles, moyenne position, buts marqués, titres Homme-du-Match reçus.

Déplacez le curseur de façon à ce que le joueur dont vous souhaitez consulter les statistiques s'affiche en orange puis **cliquez sur le bouton gauche de la souris**. Le nom du joueur en surbrillance devient rouge et ses statistiques sont affichées sur la droite.

## **ANALYSE EQUIPE**

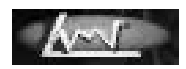

Ce menu vous permet de comparer toutes les variables à l'aide d'un graphique qui vous permettra d'atteindre le plus haut sommet de la gloire plutôt que de tomber dans l'oubli.

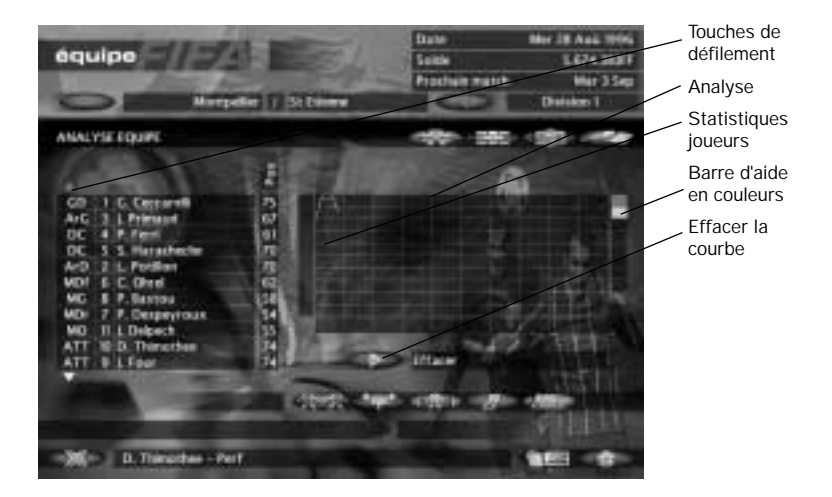

Sur la gauche de l'écran se trouve la liste de vos joueurs indiquant leur position, leur numéro de maillot, leur nom et leur position tandis que la partie gauche de l'écran est occupée par un graphique sur lequel vos choix sont répercutés. Les statistiques du joueur que vous pouvez suivre sur le graphique sont la forme, le moral, l'énergie et les buts.

#### **POUR SUIVRE LES STATISTIQUES D'UN JOUEUR**

Pour suivre les hauts et les bas des statistiques d'un joueur sur une saison, suivez la procédure suivante : déplacez le curseur de manière à ce que le nom du joueur s'affiche en orange. **Cliquez ensuite à gauche et maintenez le bouton enfoncé.** Vous pouvez choisir parmi quatre statistiques (forme, moral, énergie et buts). Mettez la statistique de votre choix en surbrillance en déployant le curseur puis rollâchoz le bouton gauche de la souris. La statistique du joueur s'affiche sur le graphique sous la forme d'une ligne de couleur. Une boîte de la même couleur s'affiche à droite du graphique. C'est la barre d'aide sur laquelle jusqu'à huit statistiques sont détaillées. Si vous pointex vers la boîte de couleur, le nom du joueur et : les statistiques s'affichent en bas de l'écren.

#### POUR EFFACER UNE STATISTIQUE D'UN JOLIEUR

Si yous désirer supprimer une statistique du graphique, diliquez s'implement sur la boîte. d'aide correspondante située à droite du graphique. La boîte et la ligne disparaissent.

#### POUR EFFACER LE GRAPHIQUE

Si vous souhaitez effacer le graphique tout entier, c'higuez 'auso le bouton gauche de la souris sur la touche Effacer graphique. Vous pouvez effacer le graphique à n'importe quel moment, mais une fois effacées, les informations ne peuvent plus être récupérées.

### MENUS MAINTENANCE

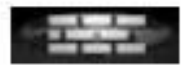

Un terrain mal entretenu peut empécher de jouer au football & un haut niveau et vous interdire d'organiser des rencontres. Votre stade doit être rénové, surtout si vous êtes en train de sortir de l'ombre ; vous pouver aussi éprouver le besoin d'avoir une vue aérienne de votre terrain. Accédez aux menus Maintenance si vous voulez assumer cette tâche qui vous incombe.

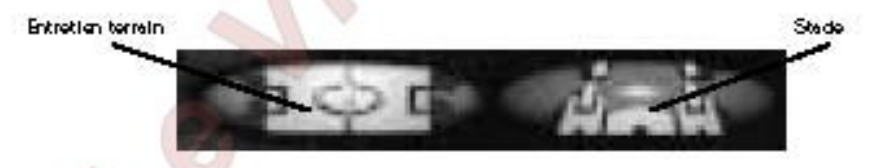

## **ENTRETIEN TERRAIN**

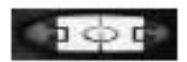

Si vous négliger l'état de votre terrain, le jeu s'en trouvera diminué et certains matchs pourront même étre annulés par la FIFA. Le prestige et les revenus de votre club en dépendent et vous ne souheitez pas vous attirer les foudres des actionnaires. Ne négligez donc en aucun ces l'état de votre terrain et maintener-le en excellente condition.

#### **POUR ACCEDER AU MENU ENTRETIEN TERRAIN**

Déplacez le curseur sur la barre de fonctions du menu Maintenance et **cliquez avec le bouton gauche de la souris** sur la touche Entretien terrain. Vous accédez au menu Entretien terrain.

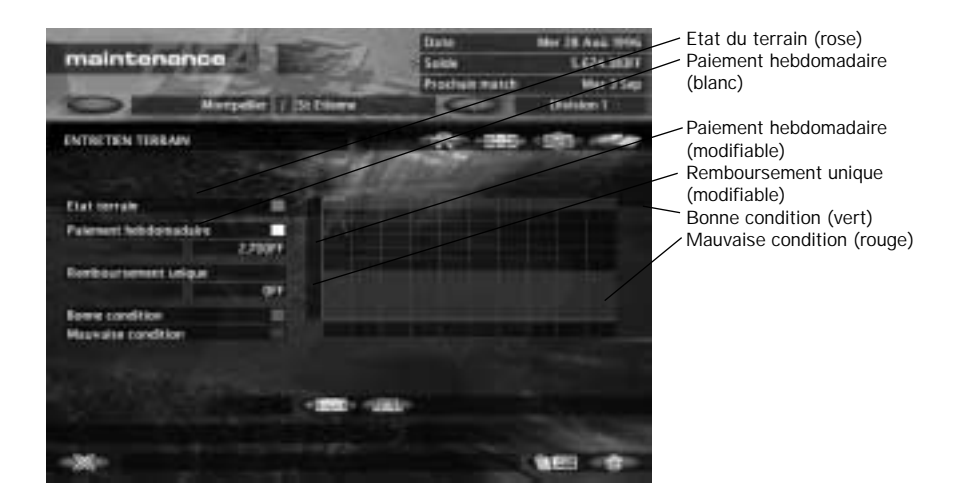

Vous trouverez cinq titres sur la gauche de l'écran : Etat terrain, Paiement hebdomadaire, Remboursement unique, Bonne condition et Mauvaise condition. Chacun d'entre eux, à l'exception de Remboursement unique, a une clé de couleur correspondante.

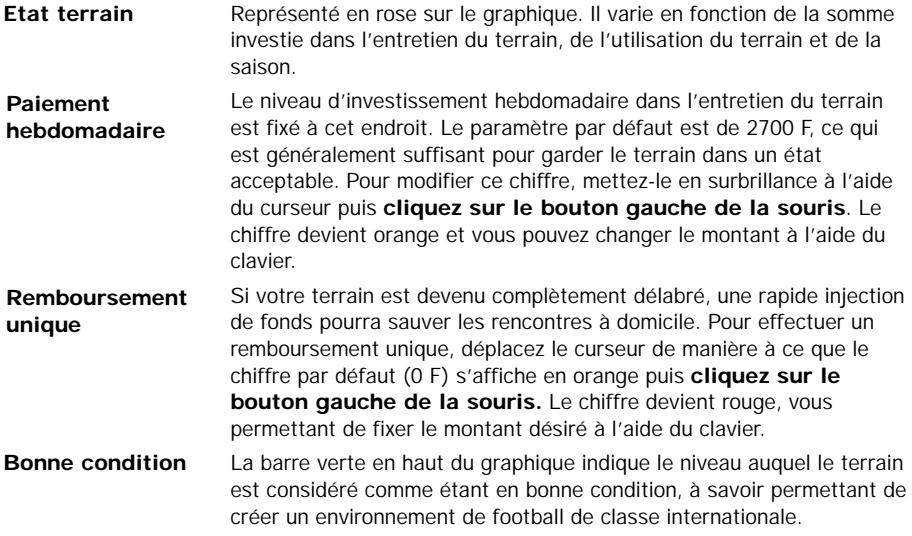

**Mauvaise condition** La barre rouge en bas du graphique indique le niveau auquel le terrain est dans un tel état que les matchs à domicile sont annulés. C'est un manque à gagner pour le club qui ne vend pas de billets et cette situation doit être évitée à tout prix.

Le graphique retrace l'évolution de l'entretien de votre terrain tout au long de la saison, ce qui vous permet de déterminer le niveau de dépenses correspondant à votre terrain.

### **STADE**

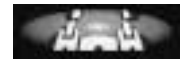

Le menu Stade vous permet d'améliorer vos constructions ou d'avoir une vue aérienne de votre terrain. L'accroissement du revenu dû à des gradins sur plusieurs niveaux est loin d'être négligeable. Le coût des travaux de rénovation peut être prohibitif ; n'oubliez pas non plus que si vous contractez un emprunt, il vous faudra payer des intérêts.

**Remarque :** les gradins ne peuvent être utilisés pour les matchs de Super League.

#### **POUR ENTRER DANS LE MENUL STADE**

Déplacez le curseur sur la barre de fonctions du menu Maintenance et **cliquez avec le bouton gauche de la souris** sur la touche Stade ; vous accédez à l'écran Stade.

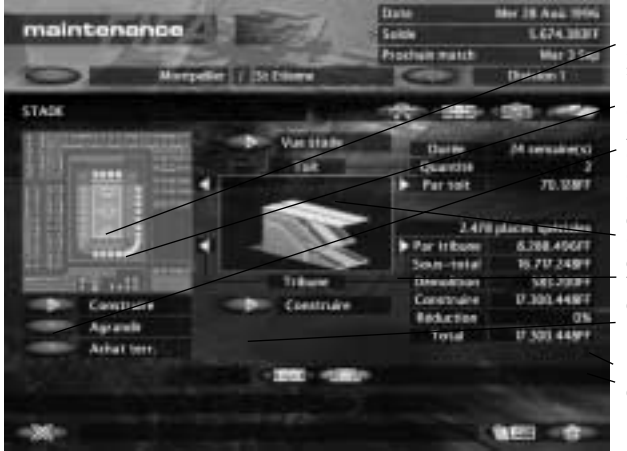

Plan du stade (vert = votre terrain) 2 tribunes sélectionnées (orange) **Construire** Afficher le stade Choix du toit Choix des tribunes Commencer à construire Commencer à construire Total des coûts de la construction

Détails de la construction

Vous trouverez sur la gauche un schéma de votre stade sous lequel trois choix s'offrent à vous : Construire, Agrandir et Acheter terrain. Une fenêtre de visualisation se trouve au milieu de l'écran, vous permettant de voir les tribunes individuelles du stade tandis qu'à droite sont indiqués les détails relatifs aux projets de construction ou de rénovation que vous entreprenez.

## **POUR VOIR LE STADE**

Pour avoir une vue aérienne de votre stade, **cliquez avec le bouton gauche de la souris**

sur Vue stade. Pour modifier votre angle de vue, **cliquez avec le bouton gauche de la souris** sur la flèche de votre choix. Pour quitter, **cliquez avec le bouton gauche de la** souris sur la Coche pour retourner à l'écran Stade.

## **POUR CONSTRUIRE DE NOUVELLES TRIBUNES**

Pour sélectionner une tribune ou une série de tribunes, **cliquez avec le bouton gauche de la souris** sur chacune des tribunes séparément ; celles-ci s'affichent en orange et un aperçu de la tribune s'affiche dans la fenêtre de visualisation. Pour désélectionner une tribune, **cliquez dessus** et la surbrillance disparaît.

**Remarque :** vous ne pouvez pas sélectionner simultanément différents types de tribunes.

#### **POUR SELECTIONNER UN TYPE DE TRIBUNE ET DE TOIT**

Sélectionnez le type de tribune que vous souhaitez construire en faisant défiler les choix à l'aide des flèches situées à droite et à gauche de la fenêtre de visualisation. Les flèches du bas indiquent les types de tribunes et les flèches du haut les types de toits. Lorsque une flèche est en grisé, vous ne pouvez pas aller plus haut/plus bas.

#### **CHIFFRES**

Le prix, la durée des travaux et autres détails dépendent du choix que vous avez fait. Vous trouverez ci-dessous un aperçu des différentes catégories :

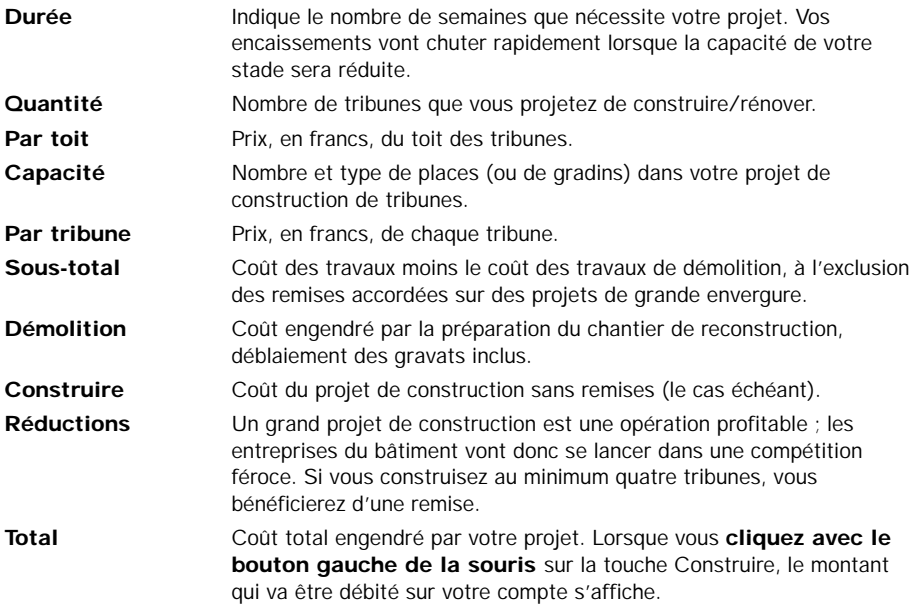

#### **POUR COMMENCER LES TRAVAUX**

**Cliquez avec le bouton gauche de la souris** sur l'icône Construire. Les travaux commencent et votre solde est débité du montant correspondant. Les parties de votre stade en construction s'affichent en rouge, indiquant qu'elles ne peuvent être utilisées.

## **POUR AGRANDIR**

Si vous possédez déjà des tribunes et que vous voulez les améliorer, **cliquez avec le bouton gauche de la souris** sur l'icône Agrandir. La méthode est la même que pour la construction, à l'exception près que vous n'avez pas à payer pour les travaux de démolition. Vos options sont cependant limitées par le constructeur des tribunes et il vous faudra peut être acheter du terrain (voir ci-dessous). Lorsque vous êtes satisfait de vos projets d'agrandissement, **cliquez avec le bouton gauche de la souris** sur Agrandir.

## **POUR ACHETER UN TERRAIN**

**Cliquez avec le bouton gauche de la souris** sur Acheter terrain. Vous pouvez acheter toutes les zones en bleu, à l'exception des routes, des voies de chemin de fer et des rivières. **Cliquez avec le bouton gauche de la souris** sur les parcelles de terrain qui vous intéressent pour les afficher en orange. Le prix de ces parcelles apparaît dans la section Acheter terrain du tableau des chiffres. Une fois que vous êtes satisfait de votre achat, **cliquez avec le bouton gauche de la souris** sur le bouton Acheter terrain. Le terrain que vous avez acheté s'affiche en vert, comme le reste de votre propriété.

# **MENUS FINANCES**

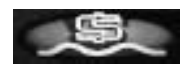

Si vous ne vous concentrez que sur l'entraînement de votre équipe, vous allez peut-être vous retrouver sans travail car le flair en matière de finances est aussi important dans votre travail que la finesse de jeu sur le terrain. Les menus Finances vous permettent de visualiser à nouveau votre revenu et vos charges, de fixer le prix des billets et des objets promotionnels, de contracter des emprunts auprès des banques et de revoir les contrats des joueurs

## **ATOUTS**

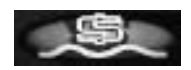

Les ficelles du marché des transferts peuvent vous rapporter de l'argent ; une bonne gestion des atouts de votre club peut faire sortir votre club de l'anonymat et le hisser en tête des plus grands championnats d'Europe.

### **BILAN**

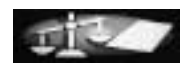

Le premier sous-menu de la rubrique Finances affiche le bilan de votre club. Il apparaît de manière très claire pour vous permettre de suivre les dépenses et de pouvoir visualiser le bénéfice total dès que vous en avez le besoin.

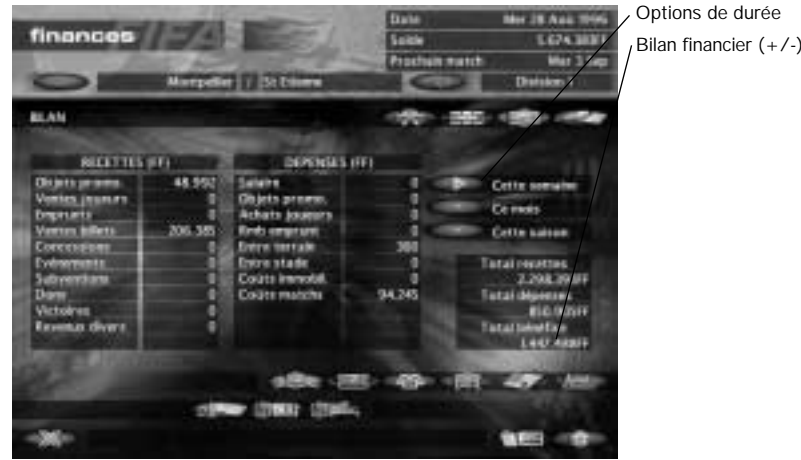

Le bilan se compose de :

#### **RECETTES**

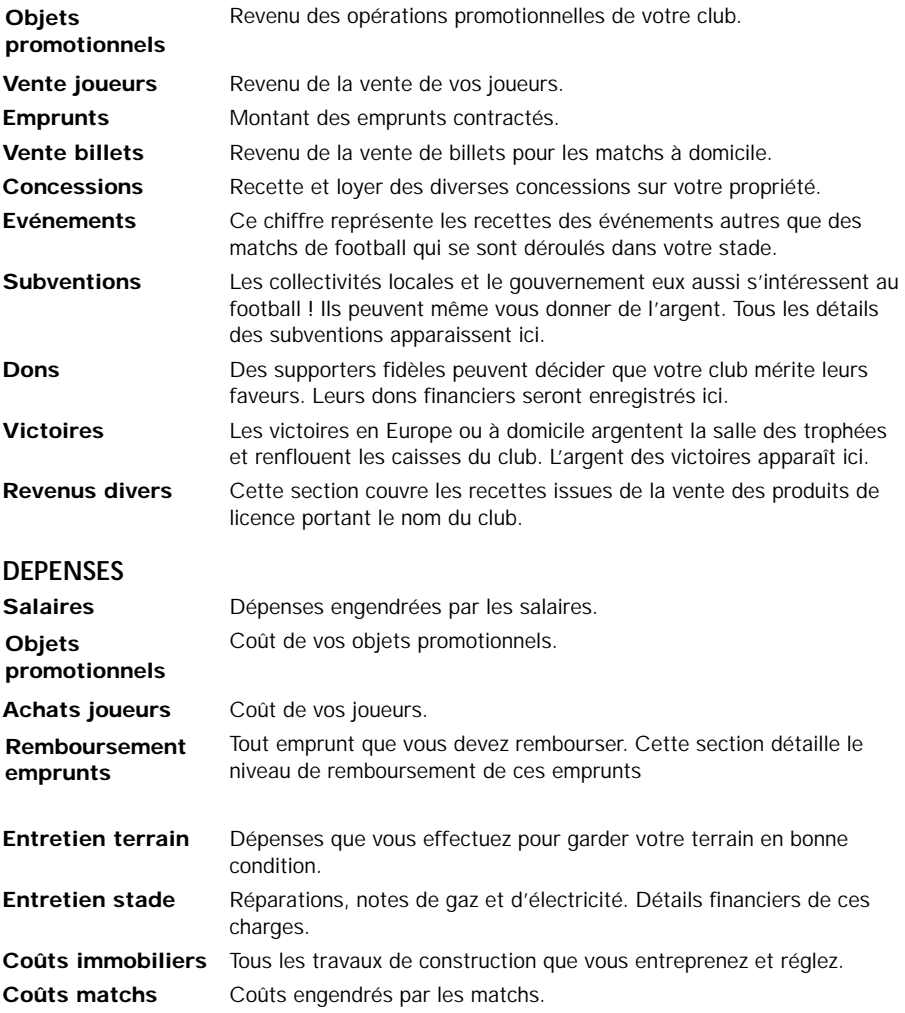

A droite du bilan se trouvent trois touches vous permettant de consulter les bilans de la semaine, du mois, et de la saison en cours de votre club. Pour passer d'un bilan à l'autre, **cliquez avec le bouton gauche de la souris** sur la touche correspondante et une flèche indique quel bilan a été sélectionné.

Vous trouverez en dessous de la sélection des bilans le total des recettes et des dépenses ainsi que le bénéfice total. Les chiffres varient en fonction du bilan que vous consultez.

## **ATOLITS CLUB**

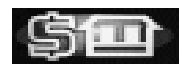

Ce menu affiche vos atouts en matière de trésorerie, de joueurs, de biens immobiliers et d'emprunts contractés. Vous obtenez également le chiffre totalisant tous vos atouts.

## **ATOUTS JOUEURS**

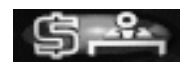

Le sous-menu Atouts joueurs vous permet de visualiser l'intégralité de votre équipe en affichant la valeur initiale de vos joueurs quand ils ont rejoint le club et leur valeur actuelle. Une variation de valeur, le cas échéant, est détaillée dans la colonne Variation. Le signe + représente une hausse de valeur tandis que - représente une baisse de valeur.

Total initial, Total et total Modifié sont également affichés pour vous permettre de faire fructifier l'argent de votre club d'une manière assez similaire à celle des courtiers.

## **BILLETS**

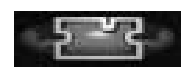

Le sous-menu Billets vous permet de répartir les allocations de billets entre les supporters de votre équipe et ceux des équipes adverses et de modifier le prix des billets. Une réduction des prix peut accroître le nombre de supporters fréquentant votre stade chaque semaine mais cela ne suffira pas nécessairement à payer vos charges. C'est à vous qu'il incombe de décider de ce qui paraît être la meilleure approche pour votre club.

#### **POUR MODIFIER LA REPARTITION DES BILLETS**

Déplacez le curseur de manière à mettre en surbrillance le chiffre à modifier puis **cliquez sur le bouton gauche de la souris.** Vous pouvez alors modifier les allocations à l'aide du clavier (et saisir la totalité des sièges de cette section). Ne vous souciez pas de l'allocation aux supporters de votre équipe ou de l'équipe adverse, elle sera modifiée automatiquement.

### **POUR MODIFIER LE PRIX DES BILLETS**

Déplacez le curseur de manière à afficher en orange le chiffre à modifier puis **cliquez sur le bouton gauche de la souris.** Utilisez le clavier pour modifier le prix. Contrairement à l'allocation des billets, la modification d'un prix n'influe pas sur les autres prix (si vous changez le prix des places de la tribune spéciale pour les supporters de votre équipe, le prix des billets pour les supporters de l'équipe adverse ne sera pas modifié).

**Remarque :** certains types de billets ne peuvent être disponibles en fonction du type de stade dont dispose votre club.

## **OBJETS PROMOTIONNELS**

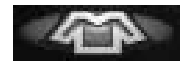

Le sous-menu Objets promotionnels vous permet de modifier les commandes mensuelles et le prix au détail ainsi que de vérifier l'état de votre stock, les ventes du mois précédents, les coûts de production et le bénéfice par unité.

#### **POUR MODIFIER LES COMMANDES MENSUELLES**

Déplacez le curseur de manière à afficher en orange le chiffre à modifier puis **cliquez sur le bouton gauche de la souris**. Vous pouvez alors modifier le chiffre à l'aide du clavier.

#### **POUR MODIFIER LE PRIX AU DETAIL**

Si vous souhaitez modifier le prix de vente des objets promotionnels, déplacez le curseur de manière à mettre en surbrillance le chiffre du Prix au détail (situé dans la boîte rouge). **Cliquez avec le bouton gauche de la souris** sur le chiffre qui s'affiche en rouge pour fixer le prix de votre choix. Le bénéfice par unité est modifié en fonction du prix à l'unité.

## **EMPRUNTS**

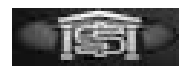

Si vous avez vraiment besoin d'argent, contractez un emprunt. Le taux d'intérêt est de 8% (taux annuel) et le montant de votre emprunt ne doit pas dépasser le chiffre indiqué dans Crédit disponible. Vous pouvez choisir le montant du remboursement mensuel, qui ne doit cependant pas être inférieur au montant minimum fixé par la banque. La durée de l'emprunt est, elle aussi, affichée en mois.

#### **POUR FIXER UN EMPRUNT**

Déplacez le curseur de manière à ce que le chiffre indiqué dans la boîte Fixer emprunt s'affiche en orange puis cliquez sur le bouton gauche de la souris. Vous pouvez alors saisir le montant de l'emprunt à l'aide du clavier. Par défaut, le montant du remboursement mensuel est identique au montant du remboursement mensuel minimum. Si vous souhaitez augmenter le montant de votre remboursement mensuel, suivez les instructions ci-dessous.

#### **POUR FIXER LE REMBOURSEMENT MENSUEL**

Pour modifier le montant de votre remboursement mensuel, déplacez le curseur de manière à ce que le chiffre indiqué dans la boîte Remboursement mensuel s'affiche en orange puis **cliquez sur le bouton gauche de la souris**. Vous pouvez alors modifier le montant de l'emprunt à l'aide du clavier. Pour effacer, cliquez avec **le bouton de la souris** sur la touche Restaurer.

#### **POUR FAIRE UN REMBOURSEMENT UNIQUE**

Si vous vous sentez suffisamment à l'aise ou si vous souhaitez en finir avec votre emprunt, vous pouvez effectuer un remboursement unique. Déplacez le curseur de manière à ce que le chiffre indiqué dans la boîte Remboursement unique s'affiche en orange puis **cliquez sur le bouton gauche de la souris**. Vous pouvez alors fixer le niveau de votre remboursement unique et votre compte sera débité dès votre prochain match.

#### **EN CAS DE NON REMBOURSEMENT D'UN EMPRUNT**

Si votre situation financière vous empêche de rembourser votre emprunt, vous êtes averti qu'il vous faut remettre de l'ordre dans vos affaires. Un petit sursis vous est accordé, mais si vous n'honorez pas vos engagements, le conseil d'administration vous mettra à la porte.

## **CONTRATS DES JOUEURS**

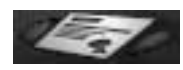

Le menu Contrats des joueurs vous permet de vérifier les contrats de vos joueurs d'une part et les contrats qui vous lient à vos concessionnaires d'autre part. Vous pouvez changer le salaire mensuel d'un joueur ou la durée de son contrat pour être sûr de ne pas vous retrouver avec une multitude de joueurs cherchant à se faire transférer. De plus, lorsque le bail d'un de vos concessionnaires arrive à échéance, vous pouvez décider de le donner à un autre concessionnaire, ce qui vous permet d'augmenter les loyers perçus par votre club.

#### **JOUEURS**

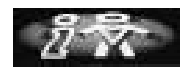

Utilisez les flèches situées en haut et en bas du tableau pour sélectionner le joueur dont vous souhaitez consulter le contrat. Si vous voulez modifier le salaire d'un joueur ou la durée de son contrat, suivez les instructions ci-dessous :

#### **POUR MODIFIER LE SALAIRE D'UN JOUEUR**

**Cliquez avec le bouton gauche de la souris** sur le joueur dont vous souhaitez modifier le salaire pour faire apparaître une fenêtre d'informations. Déplacez le curseur de manière à ce que le chiffre indiqué dans la boîte Salaires s'affiche en orange, puis **cliquez sur le bouton gauche de la souris**. Le chiffre s'affiche alors en rouge et vous pouvez le modifier à l'aide du clavier. Une fois que vous avez saisi le chiffre de votre choix, **cliquez avec le bouton gauche de la souris sur la touche** Oui. Vous revenez alors au sous-menu Contrats joueurs. Si vous souhaitez récupérer le salaire initial, **cliquez avec le bouton gauche de la souris** sur la touche Restaurer.

#### POUR: MODIFIER: LA DUREE RESTANTE SUR LE CONTRAT D'UN JOUEUR.

Cliquez avec le bouton gauche de la souris sur le joueur dont vous souheitez modifier les termes du contrat ; le contrat du joueur et son salaire s'affichent.

Déplacez le curseur de manière à ce que le chiffre indiqué dans la boîte Durée restante : s'effiche en orange puis cliquez sur le bouton gauche de la souris. Vous pouvez alors modifier le chiffre en rouge avant de cliquair à gaucha sur Oui pour le valider. Si ce chiffre i ne vous convient plus, cliquez avec le bouton gauche de la souris sur Restaurer et le chiffre indiqué initialement dans la borte. Durée restante s'affiche à nouveau.

### CONCESSIONS

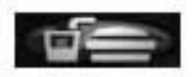

Le sous-menu Concessions effiche toutes les unités où vous pouver placer les concessions, la durée du contrat, la durée restante (sur le contrat) et le solde que vous pouvez en tirer.

#### A EXPIRATION D'UN CONTRAT DE CONCESSION

Vous étes informé dans le menu Messages de l'expiration du contrat. Si l'accord vous convient, le contrat est automatiquement renouvelé dès votre prochain match. Cependant, si vous souhaitez choisir une concession différente, suivez les instructions suivantes :

#### POUR CHOISIR UNE NOUVELLE CONCESSION.

Accédez au sous-manu des contrats de concessions et déplacez le curseur de manière à ce que la rangée appelée "vide" s'affiche en orange. Cliquez suec le bouton gauche de la soluris et maintenez le bouton enfoncé pour afficher uneliste de concessions. Déplacez ensuite le ourseur pour mettre la concession de votre choix en surbrillance de manière à : remplir l'unité vide et rol&chozle bouton gaudhe de la souris.

REMARQUE : réfléchisses bien avant d'attribuer un emplacement vide, car une fois sélectionné, le contrat est signé et il vous faudra attendre l'expiration du contrat pour miodifier l'utilisation de cette unité.

Les concessions disponibles sont les suivantes :

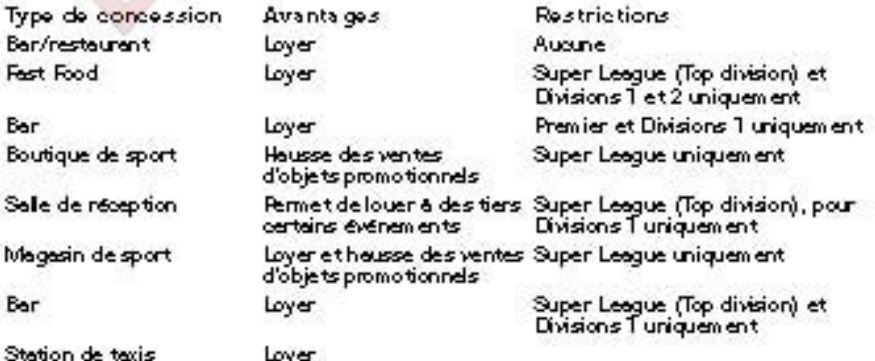

## **ANALYSES**

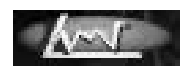

L'écran Analyse Finances vous permet de représenter les différents aspects des menus Finances sur un graphique, ce qui vous permet de voir si les décisions que vous prenez ont un effet positif sur le club.

Pour utiliser le graphique, mettez l'option Finance que vous souhaitez représenter en surbrillance à l'aide du curseur puis **cliquez sur le bouton gauche de la souris**. Dès que vous avez disputé quelques matchs, une ligne se dessine sur le graphique. Sinon, seule une barre d'aide de couleur est affichée à droite du graphique ; celle-ci vous permet de vérifier à quoi chaque ligne correspond lorsque vous entrez plusieurs options.

Les options possibles sont les suivantes :

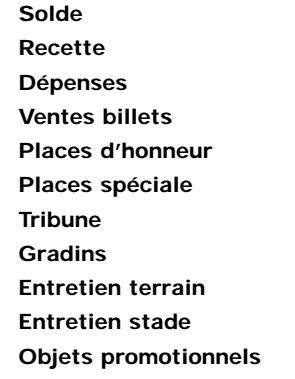

#### **Pour supprimer une option**

Pour supprimer une option de finance du graphique, vous pouvez mettre cette option en surbrillance et **cliquer à gauche** ou **cliquer à gauche** sur la barre d'aide de la couleur correspondante.

Si vous souhaitez supprimer toutes les options, **cliquez avec le bouton gauche de la souris** sur la touche Effacer.

# **ORGANISATIONS D'EVENEMENTS**

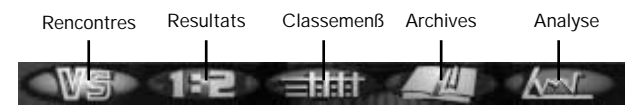

Les menus Evénements contiennent la liste des rencontres de la saison, les classements, les rencontres / la progression de la Coupe, les archives de votre club ainsi que le menu Analyse événements et celui du Bilan du match.

## **RENCONTRES**

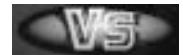

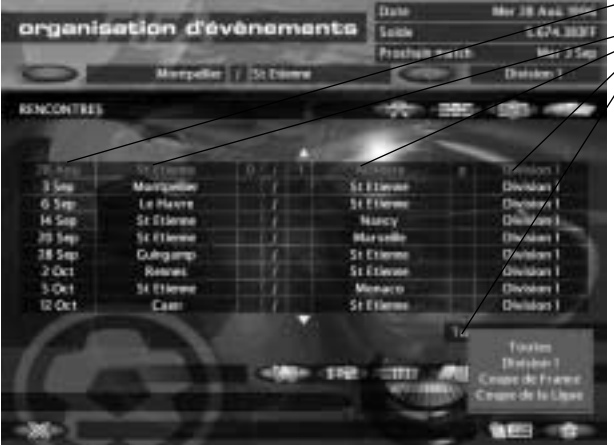

Date du match Equipe locale Visiteurs Catégorie Sélection de la liste des rencontres (cliquez avec le bouton gauche de la souris, maintenez-le enfoncé et faites glisser la souris)

Lorsque vous accédez aux menus Evénements, le tableau Rencontres dressant la liste de toutes les rencontres de la coupe ou à domicile pour la saison à venir s'affiche. Au départ, aucun résultat n'apparaît. A mesure que vous disputez des rencontres, les résultats s'affichent dans cette rubrique. Toutes les rencontres jouées apparaissent en rouge ; utilisez les touches de défilement au-dessus et au-dessous de la liste pour la parcourir. Le titre de la liste se trouve en dessous ; la liste par défaut à l'écran est la liste Toutes.

#### **POUR SELECTIONNER UNE LISTE RENCONTRES**

Si vous souhaitez visualiser une liste Rencontres plus précise, déplacez votre curseur de manière à afficher Toutes en orange puis **cliquez avec le bouton gauche de la souris** et **maintenez le bouton enfoncé.** Une fenêtre vous présentant un choix de listes Rencontres s'affichent (qui dépend de la nationalité de votre club) :

**Toutes Super League ECLC English Cup League Cup**

Déplacez le curseur sur la liste Rencontres désirée puis **relâchez** le bouton gauche de la souris. La liste Rencontres sélectionnée s'affiche.

#### **POUR VISIONNER UNE SEQUENCE SAUVEGARDÉE**

Si vous avez décidé de sauvegarder une séquence d'un match dans l'écran d'informations de l'équipe, une icône de sauvegarde de la séquence plus petite apparaît à côté de la rencontre. Pour visionner ce match, cliquez sur l'icône et vous accédez à la séquence.

## **RESULTATS**

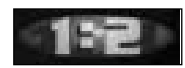

**Cliquez avec le bouton gauche de la souris** sur la touche Résulats pour afficher les résultats des matchs de Coupe et de Championnat de la semaine précédente.

#### **POUR AFFICHER LES RESULATS DES AUTRES DIVSIONS**

Déplacez le curseur pour mettre en surbrillance votre divsion puis cliquez avec le bouton gauche de la souris et maintenez-le enfoncé. Une petite fenêtre s'affiche. Sélectionnez la division de votre choix puis **relâchez le bouton gauche de la souris**. La divsion de votre choix s'affiche.

#### **POUR AFFICHER LES RESULTATS DES COUPES**

Au-dessus du sélecteur de division se trouve la touche de sélection de Championnats/Coupes. Cliquez dessus avec le **bouton gauche de la souris pour passer de l'un à l'autre. Maintenez enfoncé le bouton gauche de la souris** et parcourez la fenêtre avant de relâcher le bouton gauche de la souris. L'écran de la Coupe désirée s'affiche.

## **CLASSEMENTS**

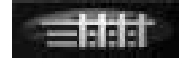

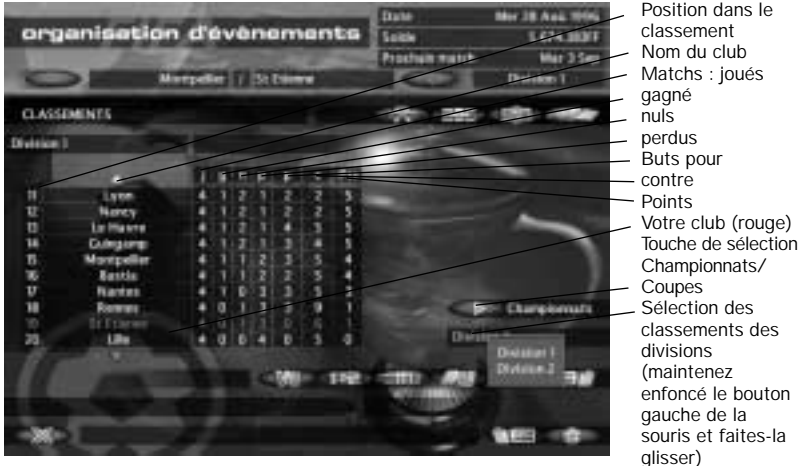

Donne la liste des classements des championnats, vous permettant de garder un oeil sur la position de votre club ainsi que sur les autres championnats nationaux et sur l'avancement de la coupe. Accédez au sous-menu Classements pour visualiser le classement de la division à laquelle appartient votre club.

#### **POUR VISUALISER DES MATCHS DE LA COUPE**

Si vous souhaitez visualiser des matchs de la Coupe à domicile ou en Europe, **cliquez avec le bouton gauche de la souris** sur la touche de sélection Championnats/Coupes. Tous les matchs de la Ligue des Champions (European Champions League Cup) s'affichent en premier. Pour visualiser d'autres matchs de la Coupe, déplacez le curseur de manière à ce que le type de coupe (dans ce cas ECLC) s'affiche en orange. **Cliquez ensuite à gauche en maintenant le bouton enfoncé** pour afficher une fenêtre dans laquelle apparaissent les choix de coupe suivants, quel que soit le championnat national dans lequel vous jouez :

#### **LC (Ligue des Champions)**

#### **CVC (Coupe des Vainqueurs de Coupes)**

#### **Coupe de l'UEFA**

Vous trouverez ci-dessous, en fonction du championnat national auquel vous participez, les choix de coupes suivants :

#### **ANGLETERRE**

**English Cup League Cup Challenge Shield**

#### **ALLEMAGNE**

**Pokal**

#### **FRANCE**

**Coupe de France Coupe de la Ligue**

#### **ITALIE**

**Coppa Italia**

#### **ECOSSE**

#### **Scottish Cup**

#### **League Cup**

Sélectionnez les matchs de coupe que vous désirez voir en déplaçant le curseur sur la coupe en question. **Relâchez** le bouton gauche de la souris pour faire apparaître le match de votre choix.

#### **POUR VOIR UN AUTRE CHAMPIONNAT NATIONAL**

Si vous souhaitez voir un autre championnat national, déplacez le curseur de manière à afficher le championnat en orange. **Cliquez** ensuite **à gauche** en **maintenant le bouton enfoncé.** Une fenêtre apparaît, affichant vos choix de division (quatre dans pour les championnats d'Angleterre, deux dans les autres). Déplacez le curseur de manière à ce que la division qui vous intéresse apparaisse en orange puis relâchez le bouton gauche de la souris. Le classement du championnat que vous avez sélectionné apparaît.

# **ARCHIVES**

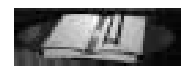

Lorsque vous accédez au menu Archives, vous pouvez voir la liste des trophées. Tous vos succès sont enregistrés à cet endroit. De plus, le menu Archives contient aussi l'enregistrement de certains moments des matchs en utilisant les fonctions de la régie vidéo.

## **LA LISTE DES TROPHEES**

La liste des trophées contient toutes les victoires de championnats et de coupes .Cliquez avec le bouton gauche de la souris sur les flèches de défilement pour parcourir la liste.

## **GESTION DES SEQUENCES VIDEO**

Dans cette rubrique, vous pouvez visionner les performances de votre équipe enutilisant les fonctions de la régie vidéo. Cela vous permettra de repérer les faiblesses de votre équipe et ainsi de prendre les mesures qui s'imposent.

## **POUR REVOIR UN MATCH SAUVEGARDE**

Placez le curseur sur le match de votre choix et appuyez avec **le bouton gauche de la souris.** Le match apparaît à présent en rouge, les touches Jouer et Supprimer sont activées. **Cliquez avec le bouton gauche de la souris** sur Jouer et le match apparaît avec les fonctions de la régie vidéo. Pour savoir comment utiliser ces fonctions, reportez-vous à la barre d'options du match du jour dans la régie vidéo au-dessous.

## **ANALYSE**

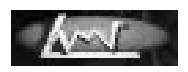

Vous permet de représenter graphiquement les résultats de vos rencontres, le nombre de buts marqués ou concédés et les variations de votre position au sein du championnat. Vous trouverez ci-dessous les statistiques que vous pouvez porter sur le graphique :

**Position championnat Buts marqués Buts concédés Victoires Nuls Défaites**

Pour utiliser le graphique, déplacez le curseur de manière à ce que la statistique qui vous intéresse s'affiche en orange puis **cliquez sur le bouton gauche de la souris**. Dès que vous avez disputé quelques matchs, une courbe apparaît sur le graphique. Sinon, seule une barre d'aide de couleur apparaît sur la droite du graphique. Celle-ci vous permet de vérifier en un coup d'oeil à quoi correspond chaque courbe lorsque vous représentez plusieurs options en pointant le curseur sur chaque boîte de la barre d'aide.

## **BILAN DU MATCH**

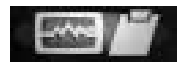

Ce sous-menu détaille les statistiques de possession, de territoire, de jeu et des joueurs du dernier match disputé. Pour accéder aux trois sous-menus, **cliquez** sur les touches correspondantes.

## **INFORMATIONS EQUIPES**

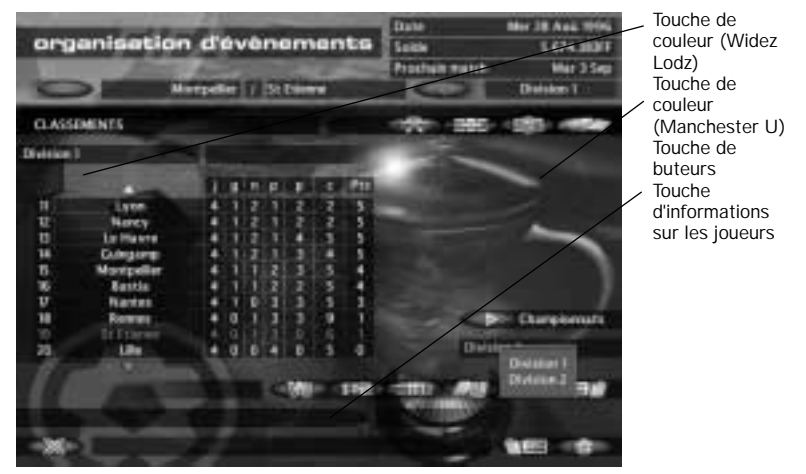

Ce tableau détaille le jeu, en affichant le nombre de corners, de hors-jeu, de fautes, de tirs et de tirs cadrés. Les statistiques de possession sont présentées sous la forme d'un indicateur de pourcentage bicolore. Une couleur représente votre temps de possession du ballon et l'autre couleur celui de votre adversaire. L'indicateur de pourcentage du territoire fonctionne de la même façon. Partagé en deux parties de 50%, il indique que le temps passé de chaque côté du terrain est exactement identique.

### **BUTEURS**

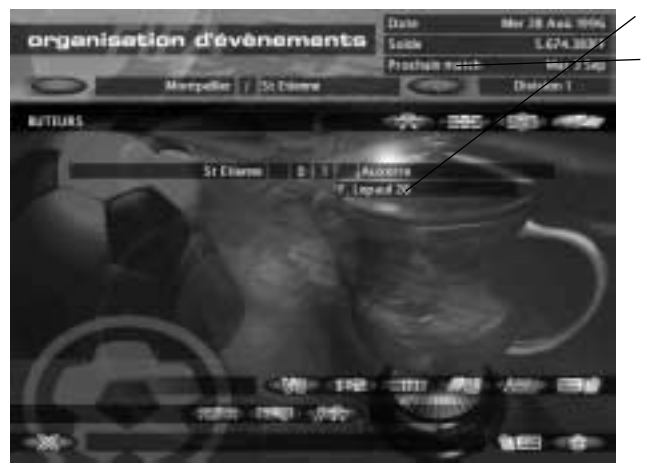

Minute à laquelle le but a été marqué Prochain match

Détaille les résultats des matchs, en indiquant qui a marqué et à quelle minute du match.

## **INFORMATIONS JOUEURS**

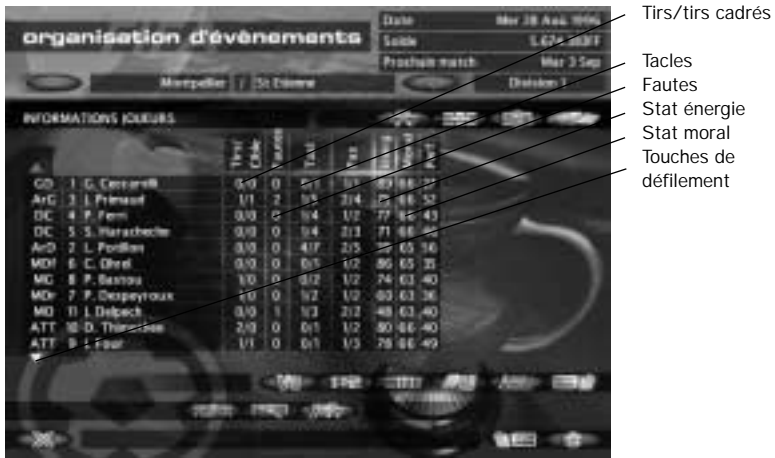

Ce tableau détaille les statistiques de votre choix sur le match ou les joueurs, et ceci, par joueur. Vous avez également accès aux statistiques du club adverse, en c**liquant avec le bouton gauche de la souris** sur l'icône d'informations de l'équipe adverse.

# **MOTEURS DU MATCH**

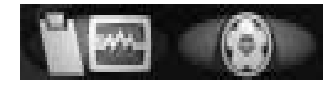

Maintenant que vous connaissez les options des différents menus, vous pouvez accéder à l'exceptionnel moteur de FIFA Soccer Manager pour voir comment cette nouvelle formation se débrouille et si le jeu en balles longues peut être efficace pour battre vos adversaires.

Vous pouvez choisir entre deux moteurs de match. Les deux calculent le résultat de la même façon, mais l'un offre une simulation de match tandis que l'autre vous fait passer directement aux tableaux des résultats. C'est à vous de choisir ce qui vous convient le mieux ; sachez cependant que le moteur de résultat immédiat ne vous permet pas d'effectuer des remplacements ou de changer vos tactiques de jeu.

## **AFFICHER LE RESULTAT DU MATCH**

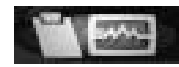

Si vous ne souhaitez pas voir le match, l'option Afficher le résultat du match vous permet d'accéder directement au score ; c'est à ce moment-là que l'écran Informations équipe s'affiche. **Cliquez avec le bouton gauche de la souris** sur Ecran suivant pour parcourir les menus de résultats.

**Remarque :** vous aurez peut-être à choisir si vous voulez afficher le résultat du match du jour. Cela se produit lorsque les matchs sont joués avant la date de la rencontre. Dans tous les cas, vous devez cliquer avec le bouton gauche de la souris sur Afficher le résulat du match.

## **JOUER LE MATCH SUIVANT**

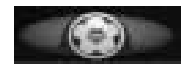

Le moteur de simulation des matchs vous permet de voir votre équipe disputer les rencontres, ce qui vous permet de vérifier si les tactiques de jeu et l'entraînement portent leurs fruits. Vous avez d'abord une vue isométrique du stade dans lequel va se disputer la rencontre ainsi que la composition de l'équipe et les remplaçants. **Cliquez avec le bouton gauche de la souris** au centre en bas de l'écran et le match commence.Vous pouvez apporter des modifications à votre formation, à votre style de jeu, à vos tactiques ou à vos statistiques à l'aide de la barre de menus des options du match qui se trouve en bas de l'écran du match (reportez-vous à la barre de menus des options ci-dessous). Vous pouvez également faire un ralenti des dernières actions, changer votre angle de vue sur le match ou accélérer le match pour connaître le score plus rapidement.

## LA BARRE DES OPTIONS DU MATCH

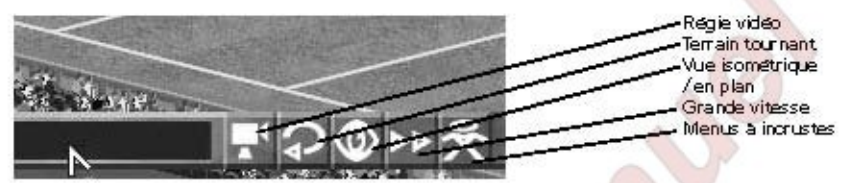

Cette barre vous propose cinq options vous permettant de Paufiner votre équipe le jour du match:

Regie video : cliquez avec le bouton gauche de la souris sur licône de la Régie Vidéo et son joune apparaît en bas de l'écran. Elle vous permet de revoir la période de jeu précédente. Pointez le curseur sur la touche correspondante et cliquez sur le bouton gauche de la souris. Vous pouvez aussi cliquer à gauche, maintenir le bouton enfonce et tirer la barre de progression jusqu'à la séquence que vous désirez visionner de nouveau, puis cliquez avec le bouton gauche de la souris sur Avance ou Retour rapide. Lorsque vous voulez retourner dans le match, cliquez avec le bouton gauche de la souris sur l'icône de la Régie vidéo.

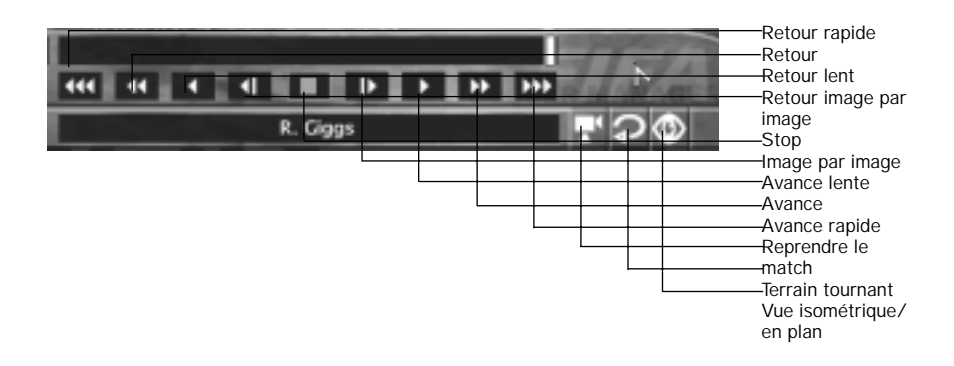

## **LES FONCTIONS DISPONIBLES SONT LES SUIVANTES**

**Remarque :** lorsque vous accédez à l'écran de la régie vidéo, vous pouvez sélectionner le terrain tournant ou la vue en plan/isométrique pour modifier l'angle de caméra.

- **Terrain tournant** : permet de faire tourner le terrain pour un angle de vue différent. Pour cela, **cliquez avec le bouton gauche de la souris** sur l'une des touches fléchées.
- **Vue en plan/isométrique** : cliquez avec le bouton gauche pour alterner entre une vue aérienne, en plan et une vue isométrique classique.
- **Grande vitesse : cliquez avec le bouton gauche de la souris** sur cette touche pour accélérer le match.
- **Accéder aux menus incrustés :** lorsque vous cliquez avec le **bouton gauche de la** souris sur l'icône, une icône clignotante apparaît en haut à droite de l'écran. Les menus incrustés apparaîtront lorsque le ballon est hors-jeu. C'est alors que vous pouvez modifier la Formation, le Style, les Tactiques ou jeter un oeil aux Bilans des matchs et aux Statistiques.

**Remarque:** vous passez directement aux menus incrustés à la fin de la première mitemps (reportez-vous à la rubrique Menus incrustés ci-dessous).

## **POUR OUITTER LE MOTEUR DU MATCH**

A la fin du match, la régie vidéo s'affiche et vous avez la possibilité de revoir le match à votre convenance. Lorsque vous êtes prêt à retourner dans les menus de gestion, cliquez avec le **bouton gauche de la souris** sur l'icône de gestion (la croix) et vous passez à l'écran de bilan du match, des résultats, des classements avant qu'on vous demande de sauvegarder le dernier match.

## **POUR SAUVEGARDER UN MATCH**

Vous pouvez sauvegarder un match en cliquant sur Oui. Pour accéder à ce match, sélectionnez Archives puis cliquez avec le bouton gauche de la souris sur l'icône de la gestion vidéo.

# **LES MENUS INCRUSTES**

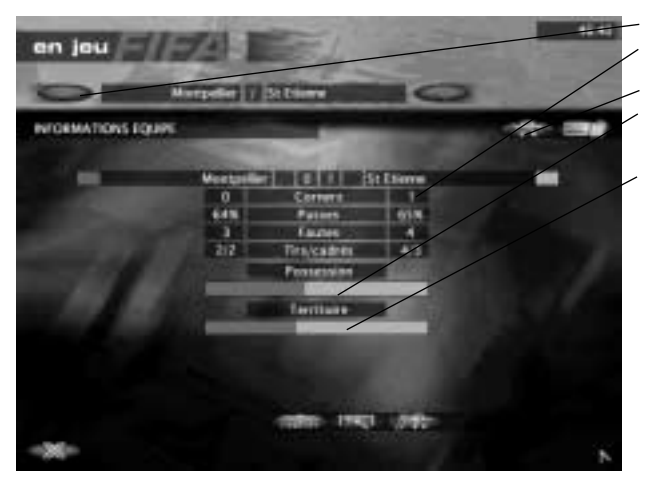

Menus des équipes Menus de bilan de matchs Sélection des équipes Informations équipes (activées) **Buteurs** Informations joueurs

Les menus à l'écran vous permettent de diriger votre équipe et de vérifier les bilans des matchs. Avec ces options à disposition, vous pouvez prendre des décisions avisées sur les remplacements et les tactiques et vous aurez toutes vos chances de remporter la victoire.

Ce menu comprend deux sous-menus, à savoir Equipe et Bilan match (voir ci-dessous).

## **EQUIPE**

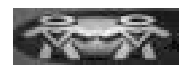

Le sous-menu Equipe fonctionne exactement de la même façon que les menus Equipe (cidessus) et s'affiche lorsque vous accédez à l'écran des menus Principaux. Pour vous rafraîchir la mémoire sur les options qu'ils proposent, voir Section 4, Menus Equipe.

#### **POUR REPRENDRE LE MATCH**

Lorsque vous voulez quitter les menus incrustés, déplacez le curseur et **cliquez avec le bouton gauche de la souris** sur Quitter située en bas à droite de l'écran.

## **BILAN DU MATCH**

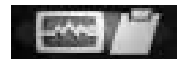

Ce sous-menu détaille les statistiques de possession, de territoire, de jeu et des joueurs du match en cours.

## **INFORMATIONS EQUIPES**

Ce tableau détaille le jeu, en affichant le nombre de corners, la précision des passes, de fautes, de tirs et de tirs cadrés. Les statistiques de possession sont présentées sous la forme d'un indicateur de pourcentage bicolore. Les couleurs représentent les temps de possession du ballon de chacune des équipes. L'indicateur de pourcentage du territoire fonctionne de la même façon. Partagé en deux parties de 50%, il indique que le temps passé par chaque équipe sur la moitié de terrain adverse est identique.

## **BUTEURS**

Détaille les résultats des matchs, en indiquant qui a marqué et à quelle minute du match.

## **INFORMATIONS JOUEURS**

Ce tableau détaille les statistiques de votre choix sur le match ou les joueurs, et ceci, par joueur. Vous avez également accès aux statistiques du club adverse, en **cliquant avec le bouton gauche de la souris** sur l'icône d'information de l'équipe adverse.

#### **POUR REPRENDRE LE MATCH**

Lorsque vous voulez quitter les menus incrustés, déplacez le curseur et **cliquez avec le bouton gauche de la souris** sur la touche Quitter située en bas à droite de l'écran.

# **MENU RESULTATS**

Touche Championnats/Coupes

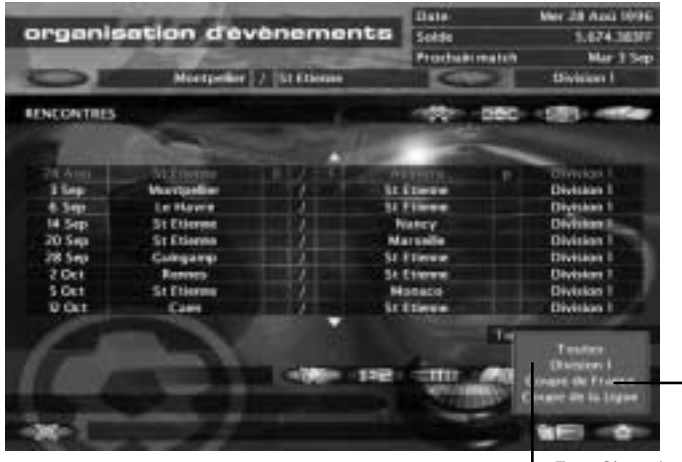

**I** Type Championnat/Coupe

A partir de ce menu, vous pouvez consulter tous les résultats des matchs de la division à laquelle votre club appartient, de tous les autres championnats de votre pays et de toutes les coupes. Si vous utilisez le moteur du match, les résultats des matchs qui se sont déroulés antérieurement s'affichent avant que vous ne disputiez votre match. Sinon, les matchs antérieurs s'affichent, suivis des résultats de toutes les rencontres à domicile. Le résultat de la rencontre de votre club s'affiche en rouge. Une fois que vous avez fini de les consulter, **cliquez avec le bouton gauche de la souris** sur la touche Ecran suivant pour continuer.

#### **POUR CONSULTER LES RESULTATS DES AUTRES DIVISIONS**

Déplacez le curseur de manière à mettre votre division en surbrillance et **cliquez avec le bouton gauche de la souris** en maintenant le bouton enfoncé. Un petite fenêtre déroulante s'affiche. Sélectionnez la division de votre choix puis **relâchez** le bouton gauche de la souris. La division de votre choix s'affiche.

#### **POUR CONSULTER LES RESULTATS DES COUPES**

Au dessus du sélecteur de division se trouve la touche de sélection Championnat/Coupe. **Cliquez avec le bouton gauche de la souris** sur cette touche pour alterner de l'un à l'autre. Comme pour la sélection de la division, **cliquez avec le bouton gauche de la souris** et **maintenez le bouton enfoncé** puis faites défiler la fenêtre vers le bas avant de **relâcher** le bouton gauche de la souris. La coupe de votre choix s'affiche.

Après consultation des menus Résultats, **cliquez avec le bouton gauche de la souris** sur la touche Ecran suivant pour accéder au menu Classements (voir ci-dessous).

# **MENU CLASSEMENTS**

Le menu Classements affiche la position des clubs au sein de la division. Votre position s'affiche en rouge.

#### **POUR CONSULTER LES CLASSEMENTS DES AUTRES DIVISIONS**

Déplacez le curseur de manière à afficher la division de votre club en orange dans le coin inférieur gauche de l'écran puis **cliquez avec le bouton gauche de la souris en maintenant le bouton enfoncé.** Une petite fenêtre avec une sélection de championnats s'affiche ; déplacez le curseur de manière à mettre le championnat de votre choix en surbrillance puis **relâchez** le bouton gauche de la souris.

#### **POUR CONSULTER LES COMPETITIONS DE LA COUPE**

**Cliquez avec le bouton gauche de la souris** sur la touche de sélection Championnat/Coupe. Vous accédez à la liste des compétitions de la Ligue des Champions. Pour consulter d'autres coupes, déplacez le curseur de manière à mettre l'abréviation située en dessous en surbrillance (ECLC). **Cliquez avec le bouton gauche de la souris en maintenant le bouton enfoncé** et une fenêtre comportant votre choix s'affiche (en fonction du championnat auquel votre club appartient). Déplacez ensuite le curseur de manière à mettre la compétition de la coupe de votre choix en surbrillance et **relâchez** le bouton gauche de la souris. La liste des compétitions s'affiche.

# **MENU MESSAGES**

Lorsque vous **cliquez avec le bouton gauche de la souris** sur l'un des moteurs de match, les jours restants avant votre rencontre s'affichent accompagnés d'informations sous forme de messages. Ces messages concernent tous les aspects de votre fonction et en général vous avez le choix entre deux propositions. Cliquez avec le bouton gauche de la souris sur OK si vous ne voulez pas agir sur cette nouvelle information puis cliquez avec le bouton gauche de la souris sur le moteur de match de votre choix pour continuer. Cliquez avec le bouton gauche de la souris sur action, si vous voulez intervenir. Vous accédez au menu correspondant. De plus, à la fin de chaque match, ce menu vous donne les informations relatives aux reçus de caisse, à la vente des objets promotionnels. N'omettez pas de lire ces messages, car une absence de réponse pourrait mettre fin prématurément à votre mission. La fonction de manager d'un club, vous allez le découvrir, est l'un des métiers les plus durs du monde du football.

# **GENERIQUE**

**Réalisateur exécutif :** Bruce McMillan **Réalisateur associé :** John Mathieu **Réalisateur adjoint :** Mark Bergan **Conception du jeu :** Jon Law, Dave Colclough<br> **Programmateur principal :** Dave Colclough **Programmateur principal :** 

**Autre programmation :** Miguel Melo<br> **Artiste principal :** Miguel Melo **Artiste principal : Art :** Justin Rae **Décoration et construction stade :** Justin Rae **Décoration et construction stade : Autres constructeurs stade :** Jamie Bradshaw, Catherine Harris **Séquences vidéo :** Jason Lord **Spécialiste technique : David Burton**<br> **Réalisateur audio :** Chris Nicholls **Réalisateur audio: Programmation audio :** Nick Laviers **Musique composée par :** James Hannigan **Effets sonores :** Bill Lusty, Adelle Kellett **Gestion et recherche base de données : acception de la mark Bergan<br>
<b>Entrée et recherche des données :** Julian Glover, Darren King **Entrée et recherche des données :** Julian Glove<br> **Test principal :** Darren King **Test principal :** Darren King<br> **Responsable des tests :** Matt Price **Responsable des tests :**<br>Tests:

**Coordination des tests de langue :** Simon Davison

**Documentation :** James Lenoel, Neil Cook **Mise en page de la documentation :** Tim Milner, Ed Du Bois, Sandra Picaper **Marketing :** Margaret Murray **Coordination de la localisation : Carol Aggett Traduction du logiciel :** Sandra picaper **Adaptation française de la documentation :** Laurence Couturier **Contrôle final :** Marco Mele, Franck Badin **Production : Julie Pain Conception de l'emballage :** Tim Milner **Nous remercions particulièrement :** Kevin Buckner, Ben Palmer et Stéphane Marteau

**Programmateurs :** Chris Adams, David Burton, Robin Green, Jonathan Perrins, Chris Wood **Tests:** Robert Charlish, Lawrence Doyle, Julian Glover, Darren Potter, Darren Tuckey **Contrôle final :** Achim Haqz, Marco Mele, Jonas Bingestam **Contrôle qualité :** Chris Chaplin, Dean Murphy, Dominic Murphy, Marco Mele, Markus Weiss, Dirk Vojtilo, Fabio Mastrangioli, Jonas Bingestam, Franck Badin

#### **GENERIOUE DU FILM**

**Equipe** Réalisateur : Réalisateur : Montage et post-production: Réalisateur de la gamme : Premier réalisateur adjoint : Deuxième réalisateur adjoint : Responsable de la production : Assistant de production : Régisseur plateau : Conception de la production : Directeur artistique : Directeur artistique adjoint : **Réalisation des costumes :** Responsable des costumes : Maquillage: Coiffure: Responsable de la location : **Responsable casting:** Eclairagiste: Caméraman adjoint : Chef-électricien: Machiniste caméra : Machiniste caméra adjoint :

#### **DISTRIBUTION**

Repsonsable: Président : Presse:

Assistants entraîneur : Capitaine de l'équipe de football : Equipe de foot :

Public:

Supporters:

John Mathieu Howard Shaw Jason Lord Antonella Ibba-Hartog Donall McCusker **Richard Bunting Burgess Patterson** Adam Rudd Kleber De Lane Pereira Peter Gordon **Dick Bird** Susan Bird Juliet Green **Wendy Olver** Clare Le Vesconte Renee Baker J Hans Van-Der-Werf Maureen Bewick John Sennett Nick Race **Charles Mowatt** Dave Scott **James Hicks** 

John Forgeham Paul Williamson Andy Johnson, Andrew Bowen, Emmanuel Mitchell, Mike Kent, Nadeem Ahmed Erick Seymour, Chris Lemington Sean Graham Martin Hancock, Sylvester Salmon, Adrian Neil, Fitzroy Liverpool, Stuart Ackers, Robbie Franklin, Javier Alcina, Mario Skarayanis Darren Morgan, Toney Aisnworth, Matt Carey, Tucker Stephens, Colin Johnson, Peter Davis, Lawrence Head, Derek Howard, Wayne McLean, Willie Liam Tom Bridgewater, Gerald Balding, Dominique Yves, Carl Frankland, Niall Devitt, Adrian Hardwick, Adam Wright Keisner, Adam Ireland, Luke Ireland, Gerry Kerton, Jean Walker, Damian O' Gorman, Roger Garnett, Celeste Vanderleide, Cain Vanderleide, Luciana Alonso, Kevin Prince, Warren Fov, Nilton Aranoa, Silvania Maribeiro, Marta Schmidt, Daniel Sullivan, Patric Mols Faria De Cunha, Colin Allimadi, Cilmara Zion, Charlie Groombridge